### <span id="page-0-0"></span>**Плоский монитор Dell™ U3011 Руководство пользователя.**

[О мониторе](file:///C:/data/Monitors/U3011/ru/ug/about.htm) [Настройка монитора](file:///C:/data/Monitors/U3011/ru/ug/setup.htm) [Эксплуатация монитора](file:///C:/data/Monitors/U3011/ru/ug/operate.htm) Поиск и устранение неполад [Приложение](file:///C:/data/Monitors/U3011/ru/ug/appendx.htm)

# **Примечания, уведомления и предупреждения**

**И ПРИМЕЧАНИЕ**. ПРИМЕЧАНИЕ указывает на важную информацию, которая окажется полезной при работе с компьютером.

**ВНИМАНИЕ!** Предостережение с заголовком «ВНИМАНИЕ!» содержит информацию о возможном повреждении оборудования или потере данных и о том, как избежать подобных проблем.

**ОСТОРОЖНО! Предупреждение с заголовком «ОСТОРОЖНО!» содержит информацию о возможном причинении ущерба имуществу, вреда здоровью людей или летальном исходе.**

**Информация, содержащаяся в этом документе, может быть изменена без предупреждения. © Dell Inc., 2010. Все права защищены.**

Воспроизведение любым способом без письменного согласия компании Dell Inc. строго запрещается.

Товарные знаки, используемые в документе: Слово *Dell* и логотип *DELL* являются товарными знаками компании Dell Inc; *Microsoft и Windows* являются товарными знаками или защищенными товарными знаками корпорации Microsoft в Соединенных Штатах и/или других странастостосторого присм<br>Согрогаtion в США и других странах. АТІ является торговой каркой компании мисто Devices, Inc; Словосочетание Г

Другие товарные знаки и торговые наименования могут использоваться в том документе с указанием их правоком пос<br>притязаний на любые товарные знаки и торговые наименование, кроме тех, что принадлежат компании Dell.

#### **Модель U3011t**

**июль 2010 г. Вып. A00**

#### <span id="page-1-0"></span>[Вернуться к оглавлению](file:///C:/data/Monitors/U3011/ru/ug/index.htm)

#### **О мониторе**

**Плоский монитор Dell™ U3011 Руководство пользователя.**

- [Комплект поставки](#page-1-1)
- [Характеристики продукта](#page-2-0)
- [Детали монитора и элементы управления](#page-2-1)
- [Технические параметры монитора](#page-5-0)
- [Интерфейс универсальной последовательной шины](#page-11-0) (USB)
- [Поддержка технологии](#page-11-1) "Plug and Play"
- [Технические характеристики устройства считывания карт памяти](#page-12-0)
- [Разъяснения относительно качества ЖК](#page-12-1)-монитора и отображения
- пикселов [Инструкции по техническому обслуживанию](#page-13-0)

#### <span id="page-1-1"></span>**Комплект поставки**

В комплект поставки входят компоненты, приведенные ниже. В случае некомплектности поставки [свяжитесь с компанией](file:///C:/data/Monitors/U3011/ru/ug/appendx.htm#Contacting%20Dell2) Dell.

**ПРИМЕЧАНИЕ**. Некоторые компоненты поставляются по заказу и могут не входить в комплект поставки монитора. Некоторые функции или<br>носители могут быть недоступны в определенных странах.

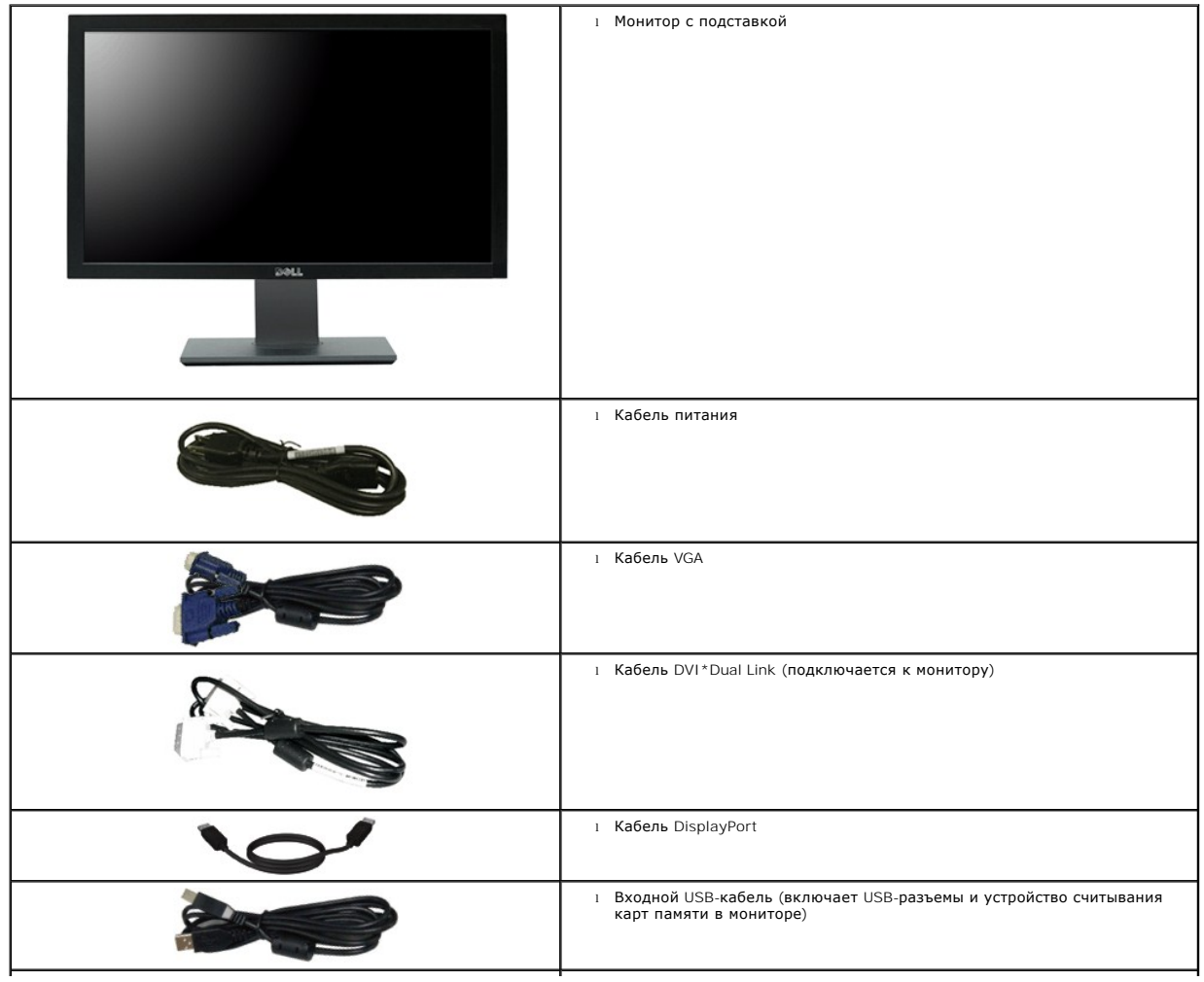

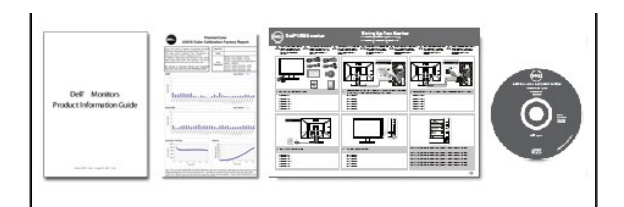

l *Драйверы и документация*

- l *Краткое руководство по установке* l *брошюра по калибровке цвета*
- l Информация по технике безопасности

## <span id="page-2-0"></span>**Характеристики продукта**

Дисплей с плоским экраном **U3011** имеет ЖКД (жидкокристаллический дисплей) с активной матрицей, выполненный по технологии TFT (с<br>тонкопленочными транзисторами). Характеристики монитора:

- Видимая область экрана 756.23 мм (30 дюймов) по диагонали.
- Разрешение 2560 x 1600, поддержка полноэкранного режима при более низком разрешении изображения.

■ Широкий угол обзора (178°/178°) и чрезвычайно точное воспроизведение полутонов серого сводят к минимуму изменение цвета при смещении угла просмотра (когда пользователь сидит, стоит или перемещается из стороны в сторону) и обеспечивают сверхплавную градацию цветов.

- Возможность регулировки высоты, поворота и наклон.
- Съемная подставка и крепежные отверстия с шагом 100 мм, для монтажа на стену, соответствующие стандарту VESA™.
- Возможность использования функции Plug and play (если поддерживается системой).
- Настройки экранного меню для простой регулировки и оптимизации экрана.
- Носитель с ПО и документацией, содержащий информационный файл (INF), файл подбора цветов (ICM) и документацию на изделие.
- Гнездо для замка безопасности.
- Совместимость с цветовыми стандартами xvYCC, Adobe RGB и sRGB.

■ Новый монитор Dell U3011 при изготовлении откалиброван до среднего значения дельта E < 5 для входных сигналов sRGB и Adobe RGB. Специальный пользовательский<br> цветовой режим (управление цветом по 6 осям) для настройки насыщенности, оттенка, усиления (RGB) и смещения (RGB).

- 12-битная внутренняя обработка, протестированная на совместимость со стандартом HDMI1.3 (12-битная глубина представления цвета).
- 7-в-1 USB 2.0 Чтения карт памяти (XD, SD / Mini SD, MS / HSMD / MSPRO, MMC).
- Поддерживает VGA, DVI-D, DisplayPort, HDMI и компонентного видео сигнала.
- Поддержка Фото Фото (PBP) Выберите режим.

#### <span id="page-2-1"></span>**Детали монитора и элементы управления**

#### **Вид спереди**

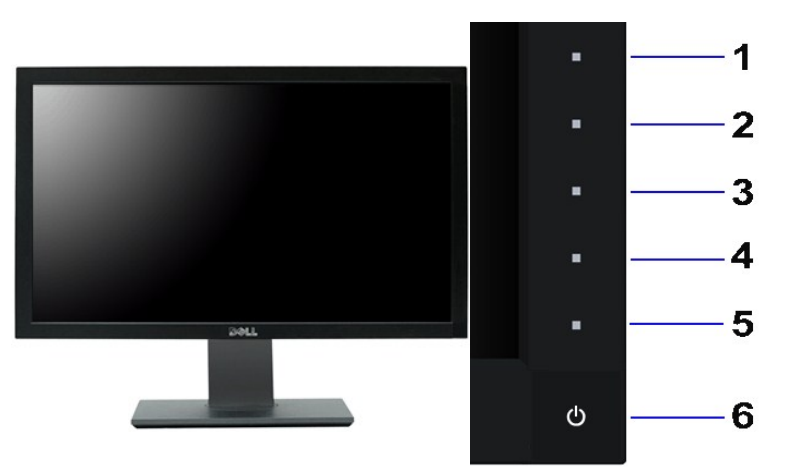

**Вид спереди Элементы управления на передней панели**

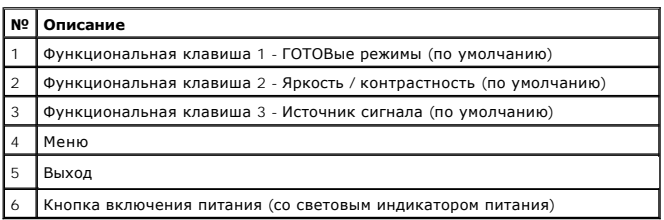

**И Примечание**: 1 ~ 5, емкостной сенсорной клавиши, которые активируются, поместив палец на синий светодиод.

### **Вид сзади**

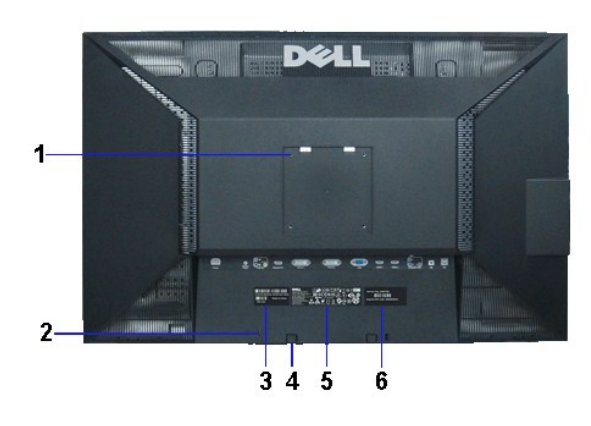

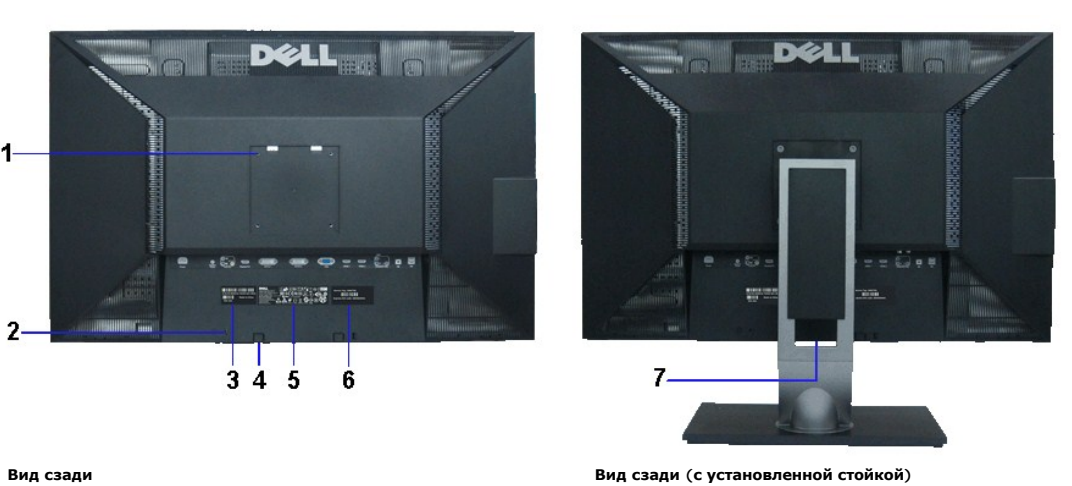

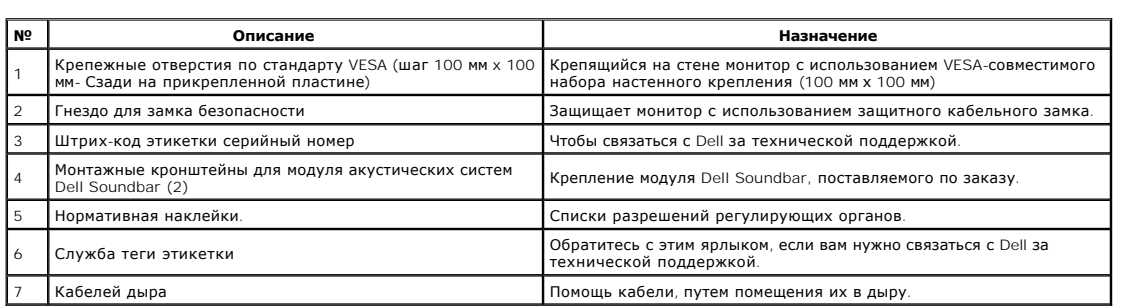

### **Вид сбоку**

<span id="page-4-0"></span>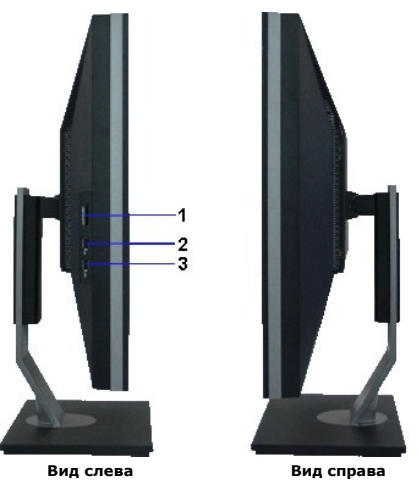

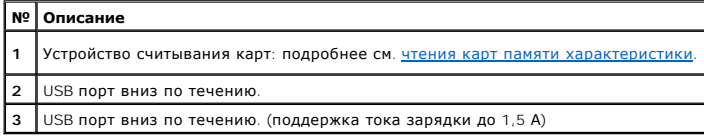

**|/ Примечание**: Для использования USB разъемы на вашем мониторе, подключить кабель USB к компьютеру и USB разъем вверх по течению на вашем<br>мониторе.

# **Вид снизу**

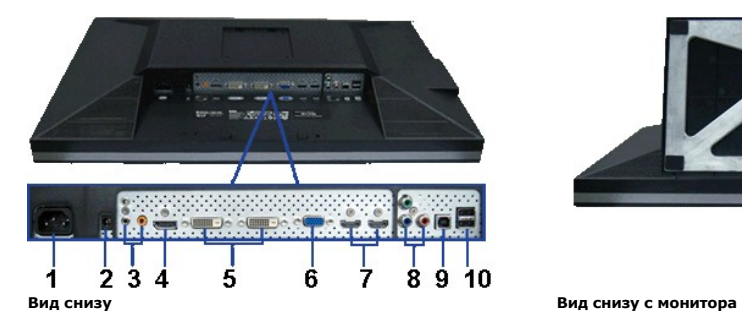

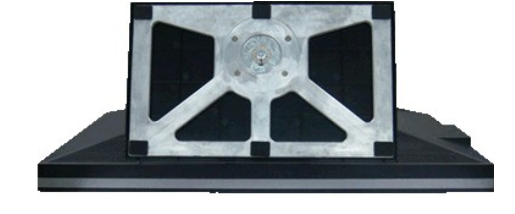

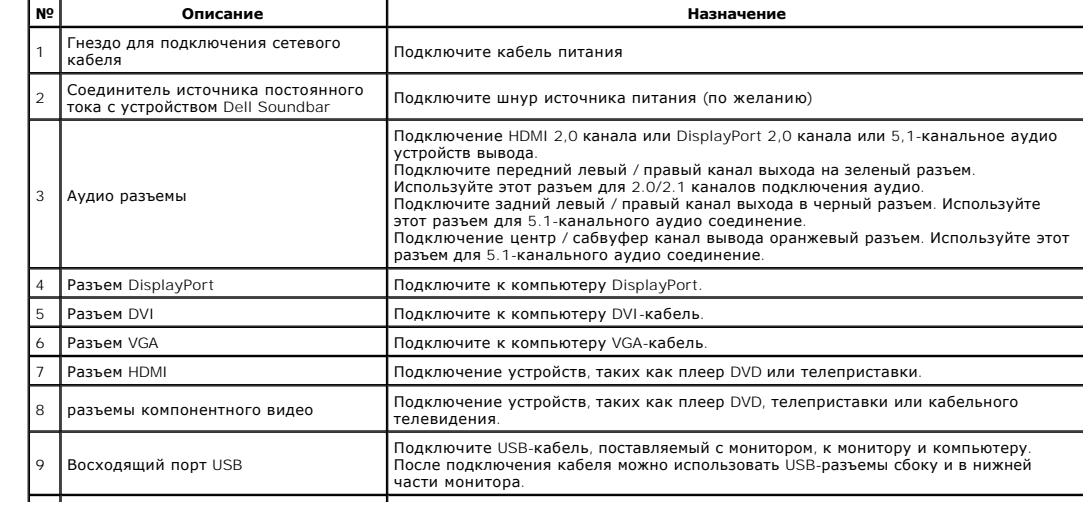

#### <span id="page-5-0"></span>**Технические характеристики монитора**

#### **Технические характеристики панели**

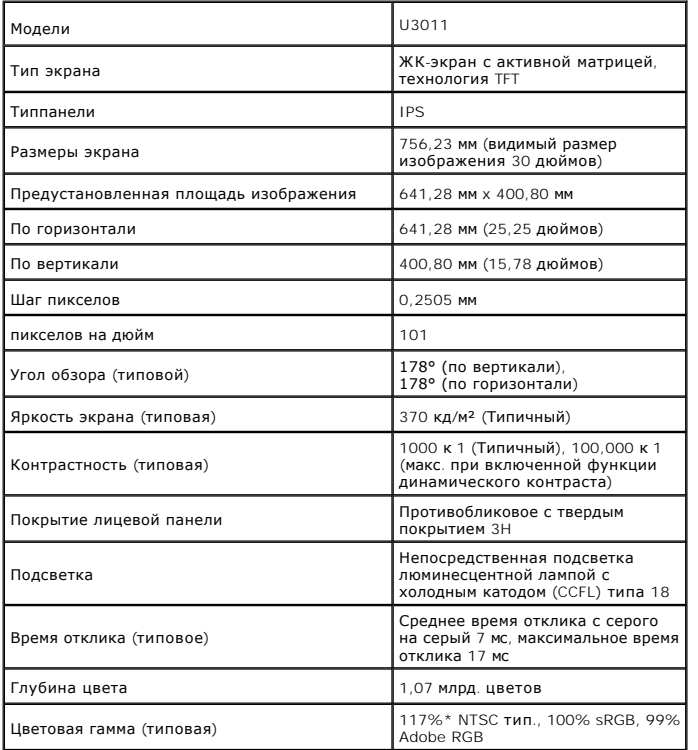

\*Цветовая гамма для [U3011] разработана в соответствии со стандартами для проведения испытаний CIE1976 (117%) и CIE1931 (102%).

#### **Характеристики разрешения**

Аналогового входного сигнала

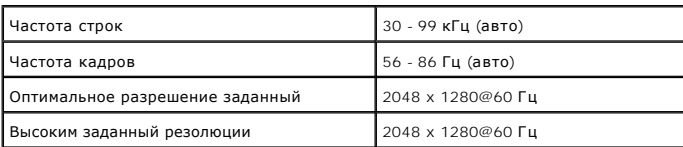

Цифровые входного сигнала (DVI Dual Link и DisplayPort и HDMI)

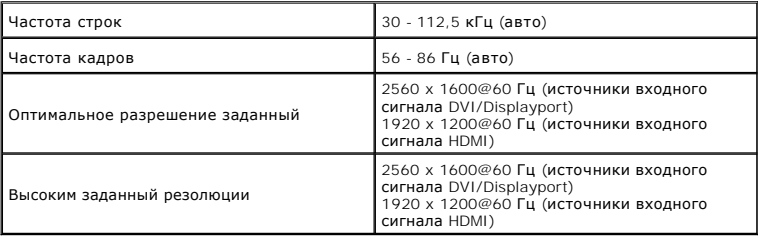

#### **Поддерживаемые видеорежимы**

Видео дисплей возможностей (HDMI воспроизведение)

480i, 480p, 576i, 576p, 720p, 1080i, 1080p

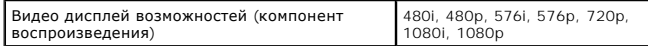

### **Предустановленные режимы отображения**

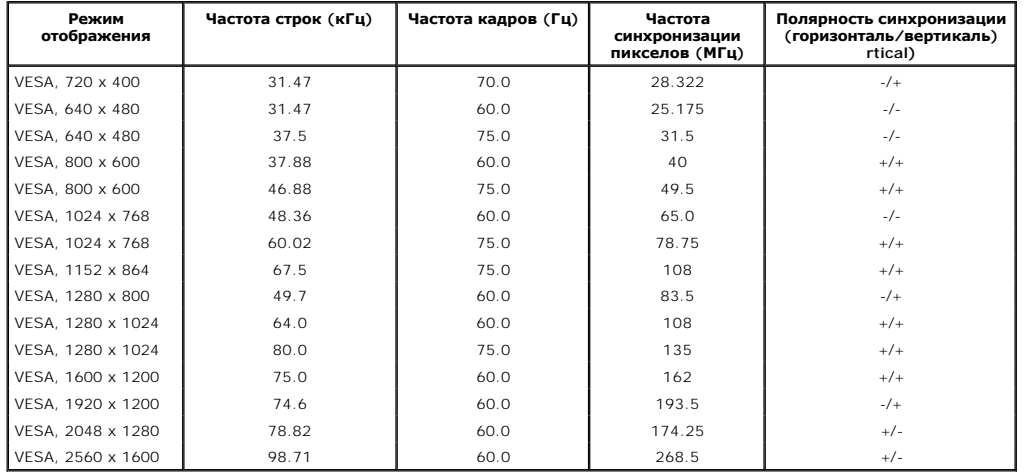

### **Электрические характеристики**

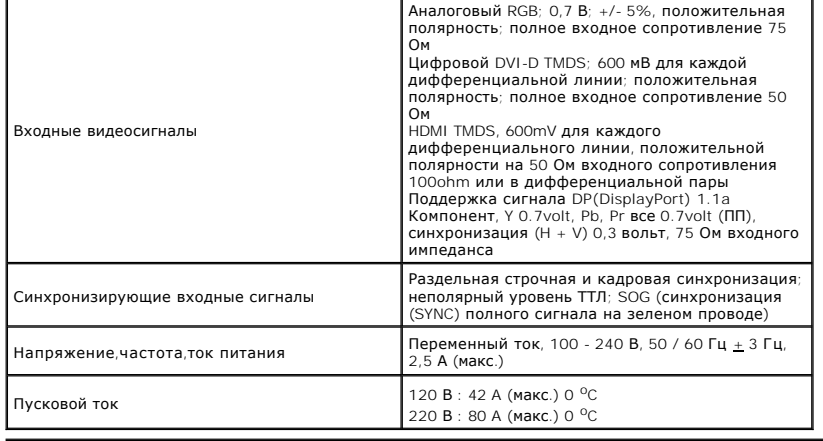

#### **Физические характеристики**

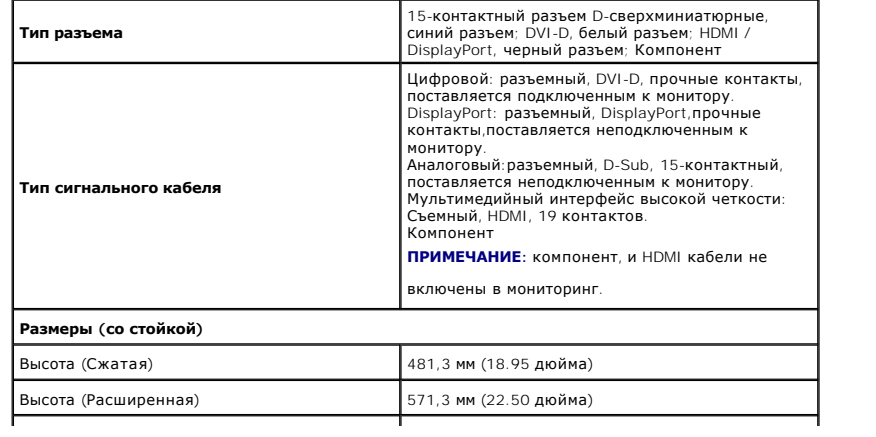

<span id="page-7-0"></span>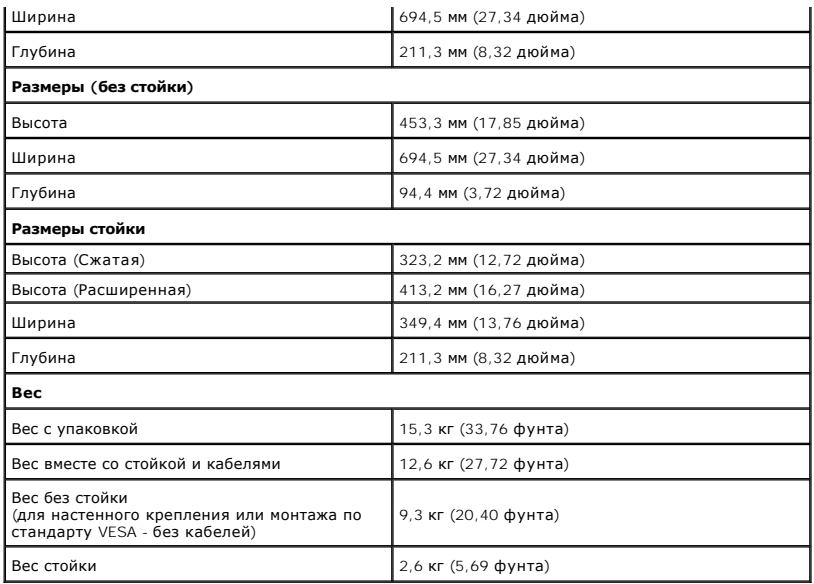

#### **Характеристики окружающей среды**

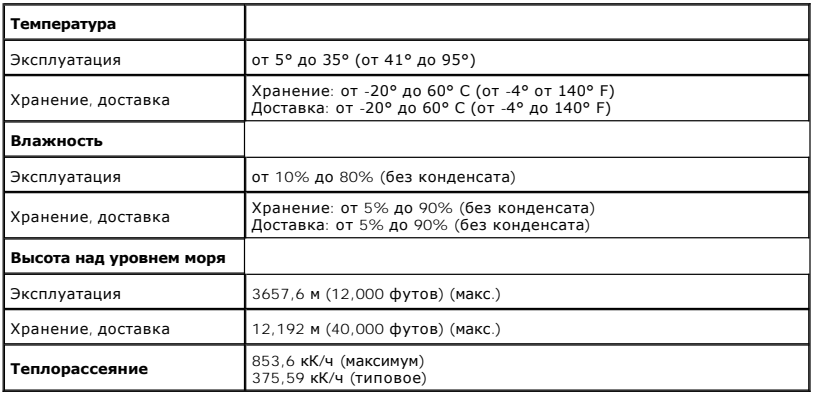

#### **Режимы управления питанием**

Если у вас есть карта VESA' DPM™, совместимая с дисплеем, или на ПК установлено программное обеспечение, монитор может автоматически снизить<br>потребление энергии, когда устройство не используется. Такой режим называется

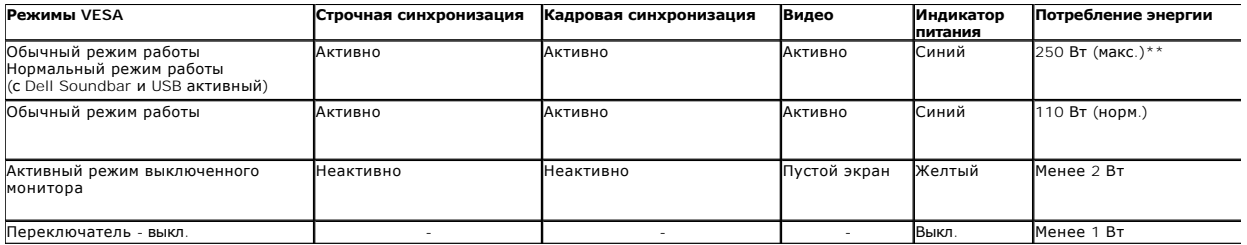

Экранное меню доступно только в обычном режиме. При нажатии любой кнопки в неактивном режиме отобразится одно из приведенных ниже сообщени

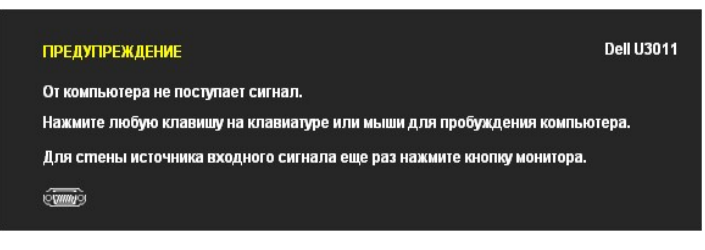

Для вызова экранного меню включите компьютер и монито

#### **ПРИМЕЧАНИЕ:** При использовании разъем DisplayPort на 230V/50Hz, DisplayPort потребляет около 0,25 Вт больше, чем VGA или DVI-D в то время как в спящем режиме.

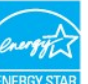

**ПРИМЕЧАНИЕ.** Данный монитор соответствует стандарту пониженного энергопотребления приборов **ENERGY STAR**®.

\* Полное отсутствие энергопотребления в выключенном режиме достигается только отключением сетевого кабеля. \* Максимальная потребляемая мощность измеряется в состояние максимальной яркости, Dell Soundbar и USB активный.

#### **Коммутация контактов**

#### **Разъем VGA**

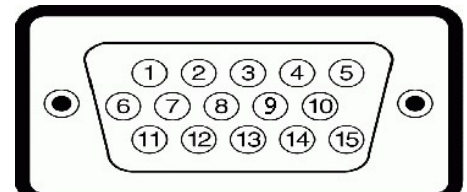

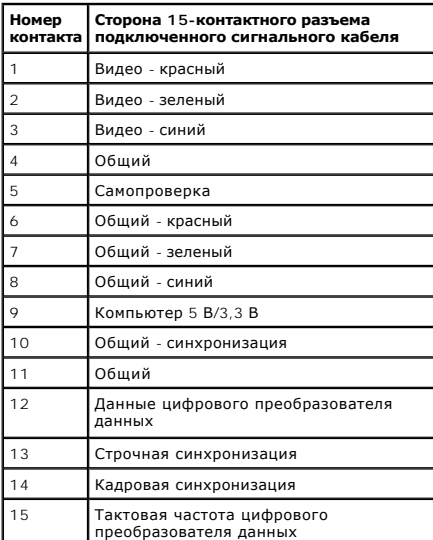

**Разъем DVI**

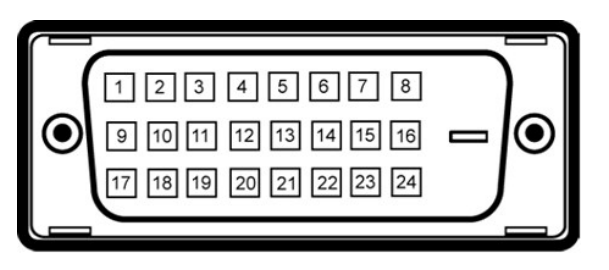

# **И примечание**: Контакт №1 находится сверху слева.

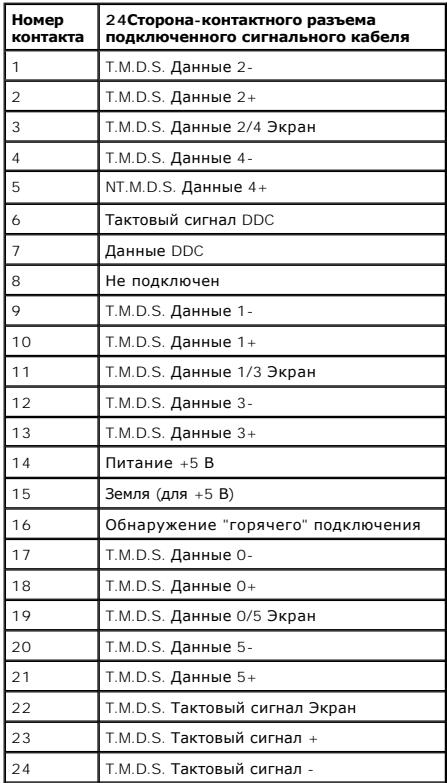

#### **Разъем DisplayPort**

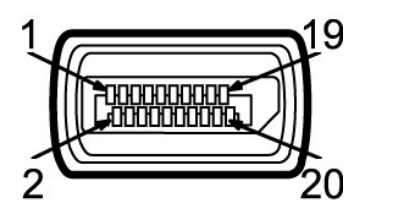

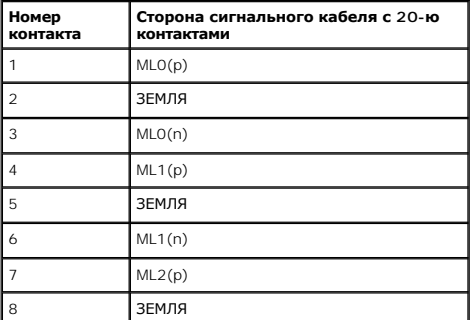

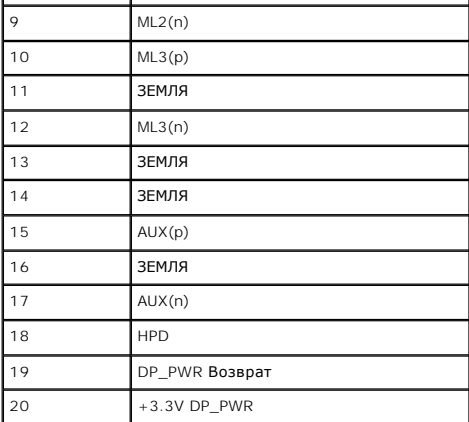

### **19-контактный разъем HDMI**

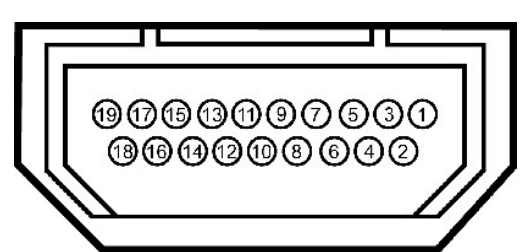

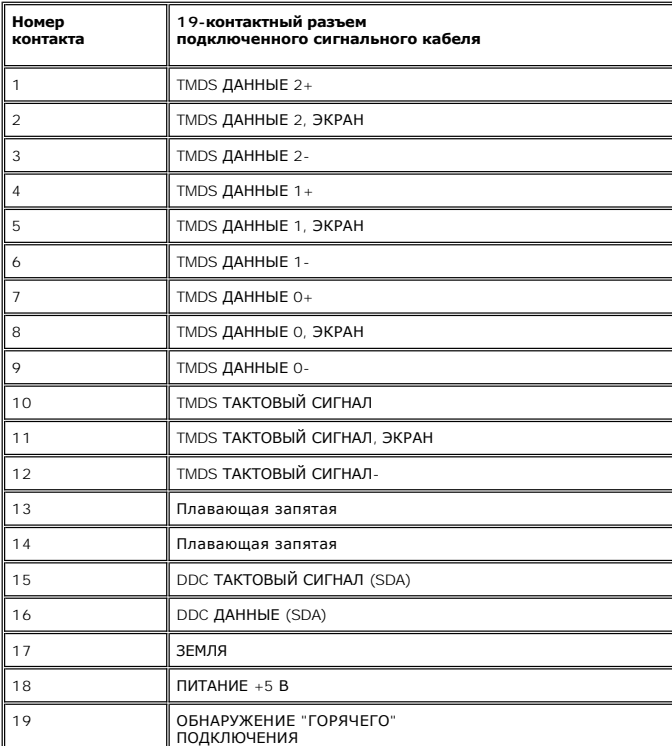

**Компонентный видео разъем**

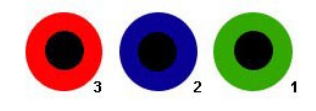

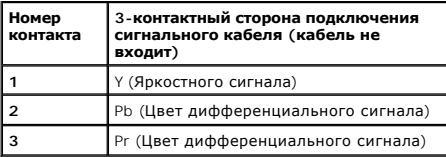

#### <span id="page-11-0"></span>**Интерфейс универсальной последовательной шины (USB)**

В этом разделе содержится информация о разъемах USB, расположенных на левой стороне монитора.

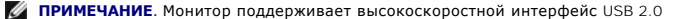

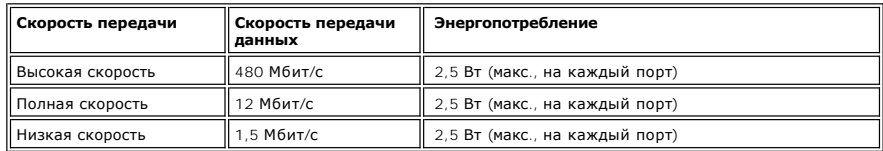

#### **Восходящий разъем USB**

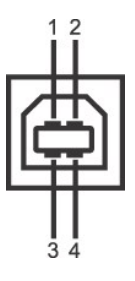

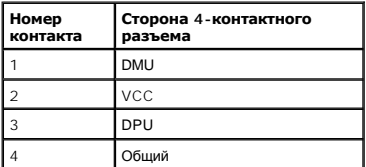

#### **Нисходящий разъем USB**

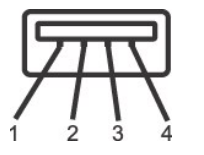

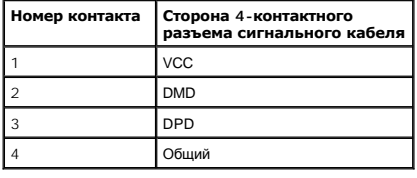

#### **Разъемы USB**

 $\scriptstyle\rm l$  1 восходящий - с обратной стороны монитора<br>1 4 нисходящих - 2 с обратной стороны монитора; 2 с левой стороны

**ПРИМЕЧАНИЕ.** Для функционирования интерфейса USB 2.0 требуется компьютер, совместимый с USB 2.0

**ПРИМЕЧАНИЕ**. Интерфейс USB монитора функционирует только когда монитор включен или находится в экономичном режиме питания. При выключю<br>ключении монитора может потребоваться некоторое время для восстановления работы подкл

### <span id="page-11-1"></span>**Поддержка технологии "Plug and Play"**

Монитор можно установить в любой системе, совместимой с технологией Plug and Play. На компьютерную систему автоматически передаются расширенные данные идентификации дисплея (EDID) с помощью протоколов DDC (канал отображения данных) для выполнения системой<br>автоматической конфигурации и оптимизации настроек монитора. Большая часть установок монитора явл пользователь может выбрать другие настройки. Дополнительную информацию об изменении настроек монитора см. в разделе Экс

#### <span id="page-12-0"></span>**Технические характеристики устройства считывания карт памяти**

#### **Обзор**

- l USB-устройство считывания Flash-карт памяти позволяет считывать информацию с карт памяти и записывать информацию на них.
- l Устройство считывания Flash-карт памяти автоматически распознается операционными системами Microsoft® Windows® 2000, Windows® XP, Windows Vista® и Windows® 7
- l После того, как карта памяти будет вставлена в устройство считывания, и ОС распознает это устройство, каждое его гнездо карты памяти будет показано как отдельный привод с присвоенной ему буквой.
- l С этим приводом можно выполнять все стандартные операции с файлами (копирование, удаление, перетаскивание и т.д.).

#### **Особенности**

Устройство считывания Flash-карт памяти имеет следующие особенности:

- l Поддерживаемые операционные системы: Microsoft® Windows® 2000, Windows® XP, Windows Vista® и Windows® 7.
- l Нет Microsoft ® Windows ® 9X поддержки Dell.
- l Накопитель данных (не нужны драйверы в Microsoft® Windows® 2000, Windows® XP, Windows Vista® и Windows® 7).
- l Имеет сертификат USB-IF.
- l Позволяет использовать различные типы карт памяти.

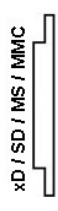

В следующей таблице перечислены поддерживаемые типы карт памяти:

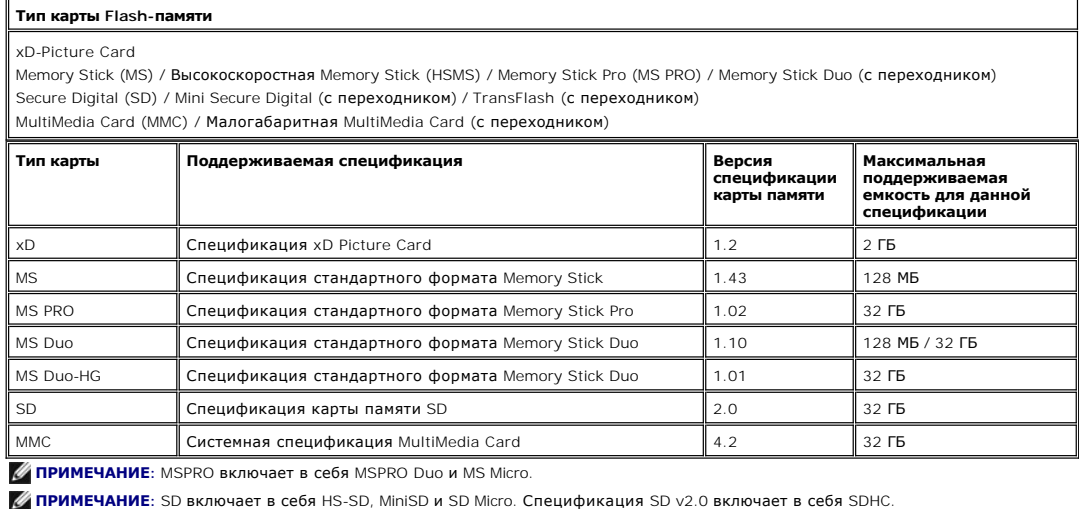

**ПРИМЕЧАНИЕ:** MMC включает в себя MMCPlus, RS-MMC, MMC Mobile и MMC micro.

**ПРИМЕЧАНИЕ:** xD включает в себя TypeM и TypeH.

#### <span id="page-12-1"></span>**Разъяснения относительно качества ЖК-монитора и отображения пикселов**

В производственном процессе изготовления жидкокристаллических мониторов нередко один или несколько пикселов фиксируются в неизменном состоянии, эти пикселы трудно заметить и они не влияют на качество вывода изображения или удобство использования. Подробную информацию см. в<br>описании "Качество мониторов Dell и политика в отношении "битых" пикселов" (Dell

#### <span id="page-13-0"></span>**Инструкция по техническому обслуживанию**

#### **Чистка монитора**

**ОСТОРОЖНО! Перед чисткой монитора прочитайте и следуйте [инструкциям по технике безопасности](file:///C:/data/Monitors/U3011/ru/ug/appendx.htm#Safety%20Information).**

**ОСТОРОЖНО! Перед чисткой монитора отключите кабель питания от розетки.** 

Для получения наилучших результатов выполняйте инструкции по распаковке, чистке или эксплуатации монитора, приведенные в списке ниже.

≀ Для чистки монитора используйте мягкую чистую влажную ткань. При возможности используйте специальную ткань для очистки экрана или<br>моющие средства, не вредящие антистатическому покрытию экрана. Не используйте бензол, ра чистящие средства или сжатый воздух.

- l Чистите монитор с помощью слегка смоченной мягкой ткани. Не используйте моющие средства, т.к. некоторые из них оставляют матовую пленку на мониторе.
- 
- l Если на мониторе при распаковке обнаружена белая пыль, сотрите ее тканью. l Соблюдайте осторожность при обращении с монитором, т.к. на темном покрытии можно оставить более светлые царапины. l Для получения изображений наилучшего качества используйте динамические заставки и выключайте монитор, когда изделие не используется.

#### <span id="page-14-0"></span>[Вернуться к оглавлению](file:///C:/data/Monitors/U3011/ru/ug/index.htm)

#### **Приложение**

**Плоский монитор Dell™ U3011 Руководство пользователя.**

- [Инструкции по технике безопасности](#page-14-1)
- Уведомление ФКС (только для США) [и другая нормативная информация](#page-14-2)

• [Связь с компанией](#page-14-3) Dell

# <span id="page-14-1"></span>**ОСТОРОЖНО! Инструкции по технике безопасности**

ОСТОРОЖНО! Использование средств управления, выполнение настроек или процедур, отличных от приведенных в настоящей<br>документации, может привести к поражению электрическим током, возможности несчастных случаев и (или) техни

Для получения дополнительной информации по инструкциям по технике безопасности см. документ *Информация о товаре*.

#### <span id="page-14-2"></span>**Уведомление ФКС (только для США) и другая нормативная информация**

Сведения по уведомлениям ФКС и другой нормативной информации см. на веб-сайте [www.dell.com\regulatory\\_compliance](http://www.dell.com/regulatory_compliance)

#### <span id="page-14-3"></span>**Связь с компанией Dell**

**Для покупателей в США, тел.: 800-WWW-DELL (800-999-3355).**

**ПРИМЕЧАНИЕ**. В случае отсутствия подключения к Интернету контактную информацию можно найти на счете-фактуре покупки, упаковочной описі<br>или в каталоге продукции Dell.

Компания Dell предлагает различные услуги поддержки и технического обслуживания (по телефону и по Интернету). Услуги различаются в<br>зависимости от страны и типа продукта, поэтому некоторые услуги могут быть недоступны в в **вопросам продаж, технической поддержки или по вопросам обслуживания клиентов:**

- 1. Посетите веб-сайт **support.dell.com**.
- 2. Найдите название вашей страны или региона в выпадающем меню **Выбрать страну/регион**внизу страницы.
- 3. Щелкните **Контакты** в левой части страницы.
- 4. Выберите нужную ссылку услуги или поддержки.
- 5. Выберите удобный вам способ связи с компанией Dell.

## <span id="page-15-0"></span>**Настройка монитора**

**Плоский монитор Dell™ U3011**

#### **Если у вас есть компьютер или ноутбук производства компании Dell™ с доступом в Интернет, выполните следующие действия.**

1. Перейдите по адресу в Интернете **http://support.dell.com,** введите ваш сервисный тег и загрузите новейший драйвер для видеокарты.

2. После установки драйверов для графического адаптера еще раз попробуйте установить значение разрешения 2048 x 1280 (источник входного сигнала

2560 x 1600 (источники входного сигнала DVI/Displayport)/ 1920 x 1200 (источник входного сигнала HDMI).

**ПРИМЕЧАНИЕ**. Если не удается установить значение разрешения 2048 х 1280 (источник входного сигнала VGA) / 2560 х 1600 (источники входного<br>сигнала DVI/Displayport)/<br>1920 х 1920 х 1200 (источник входного сигнала HDMI), св

графическом адаптере, которым поддерживается такое разрешение.

**ПРИМЕЧАНИЕ**. Для подключения по интерфейсу DVI следует использовать двухканальный кабель DVI, входящий в комплект поставки монитора,<br>для достижения максимального<br>- разрешения 2560 х 1600.

#### <span id="page-16-0"></span>**Настройка монитора**

**Плоский монитор Dell™ U3011**

#### **Если ваш компьютер, ноутбук или видеокарта были произведены другой компанией (не компанией Dell™), выполните следующие действия**

В Windows XP.

1. Щелкните правой кнопкой мыши на рабочем столе, после чего щелкните **Свойства**.

2. Выберите вкладку **Параметры**.

3. Выберите **Дополнительно**.

4. Найдите имя поставщика графического контроллера в верхней части окна (например, NVIDIA, ATI, Intel и т.д.).

5. Информацию по обновленным драйверам можно найти на веб-сайтах поставщиков видеокарт (например, [http://www.ATI.com](http://www.ati.com/) ИЛИ [http://www.NVIDIA.com](http://www.nvidia.com/) ).

6. После установки драйверов для графического адаптера еще раз попробуйте установить значение разрешение 2048 x 1280 (источник входного сигнала VGA) / 2560 x 1600 (источники входного сигнала DVI/Displayport)/ 1920 x 1200 (источник входного сигнала HDMI).

В Windows Vista® или Windows® 7.

1. Правой кнопкой мыши щелкните рабочий стол и выберите пункт **Персонализация**.

2. Нажмите **Параметры дисплея**.

3. Нажмите **Advanced Settings** (Дополнительно).

4. Найдите имя поставщика графического контроллера в верхней части окна (например, NVIDIA, ATI, Intel и т.д.).

5. Информацию по обновленным драйверам можно найти на веб-сайтах поставщиков видеокарт (например, [http://www.ATI.com](http://www.ati.com/) ИЛИ [http://www.NVIDIA.com](http://www.nvidia.com/) ).

6. После установки драйверов для графического адаптера еще раз попробуйте установить значение разрешение 2048 x 1280 (источник входного сигнала VGA) 2560 x 1600 (источники входного сигнала DVI/Displayport)/ 1920 x 1200 (источник входного сигнала HDMI).

**ПРИМЕЧАНИЕ.** Если не удается установить значение разрешения 2048 x 1280 (источник входного сигнала VGA) / 2560 x 1600 (источники входного сигнала DVI/Displayport)/ 1920 x 1200 (источник входного сигнала HDMI), свяжитесь с производителем вашего компьютера или приобретите графический

адаптер, поддерживающий разрешение 2048 x 1280 (источник входного сигнала VGA) / 2560 x 1600 (источники входного сигнала DVI/Displayport)/ 1920 x 1200 (источник входного сигнала HDMI).

**ПРИМЕЧАНИЕ.** Для подключения по интерфейсу DVI следует использовать двухканальный кабель DVI, входящий в комплект поставки монитора, для достижения максимального разрешения 2560 x 1600.

### <span id="page-17-0"></span>**Эксплуатация монитора**

**Плоский монитор Dell™ U3011 Руководство пользователя.**

- [Использование элементов управления на передней панели](#page-17-1)
- [Использование экранного меню](#page-18-0)
- Настройка оптимального разрешения
- Использование модуля акустических систем Dell Soundbar (поставляются по заказу)
- Устанавливая нужный наклон, поворот и положение по вертикали

#### <span id="page-17-1"></span>**Использование элементов управления на передней панели**

Используйте кнопки управления на передней панели монитора для настройки параметров отображаемого изображения. При настройке элементов<br>управления с помощью этих кнопок в экранном меню отображаются изменяемые числовые значе

**ПРИМЕЧАНИЕ:** 1~5 - это емкостные сенсорные кнопки, которые активируются, когда палец касается синего светодиода.

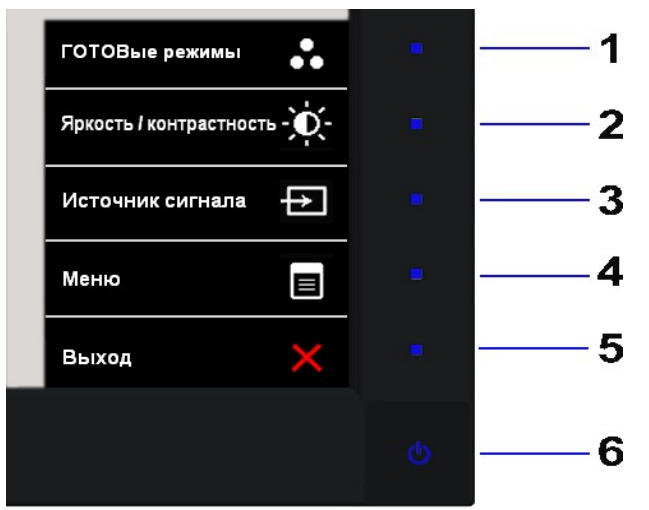

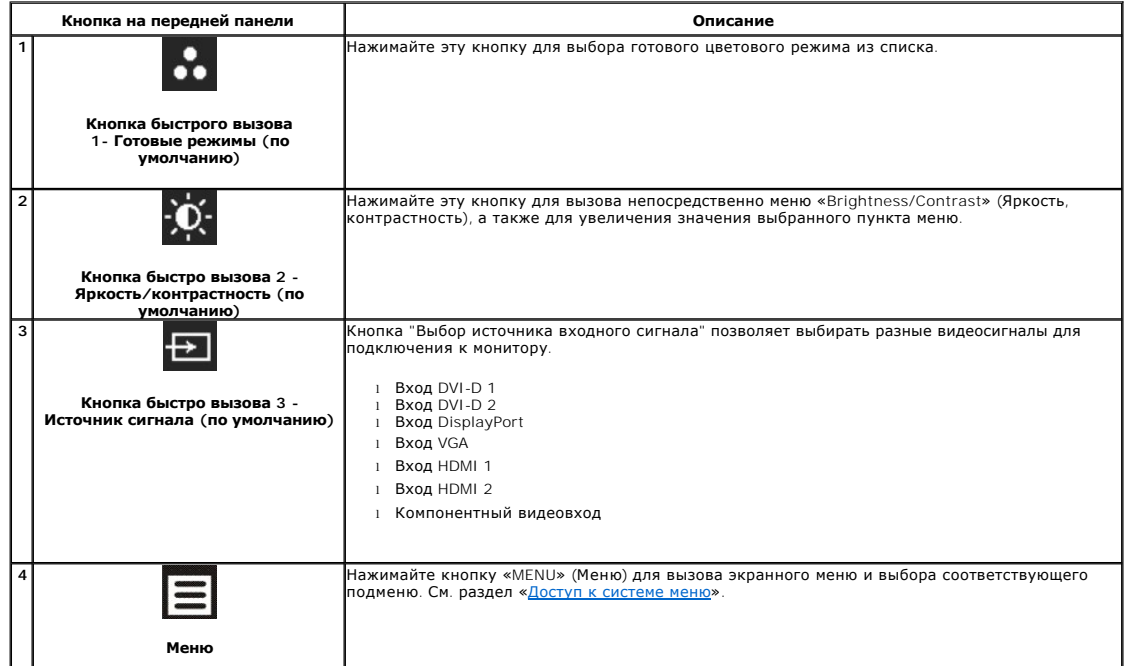

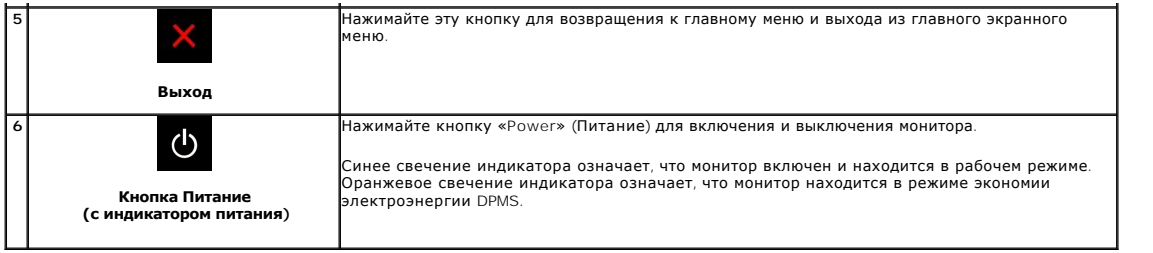

#### <span id="page-18-0"></span>**Использование экранного меню**

#### <span id="page-18-1"></span>**Доступ к системному меню**

**ПРИМЕЧАНИЕ**. При изменении настроек и последующем переходе к другому меню или выходе из экранного меню монитор автоматически<br>сохраняет внесенные изменения. Изменения также сохраняются, если изменить настройки и дождаться

1. Нажмите кнопку **В**для вызова экранного меню и отображения главного меню.

**Главное меню для аналогового (VGA) входа** 

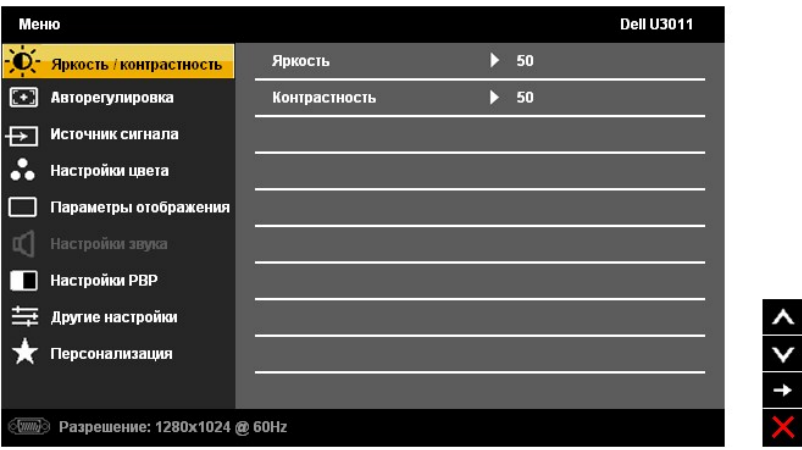

**ПРИМЕЧАНИЕ.** Функция «AUTO ADJUST» (Автонастройка) доступна только при использовании аналогового входа (VGA).

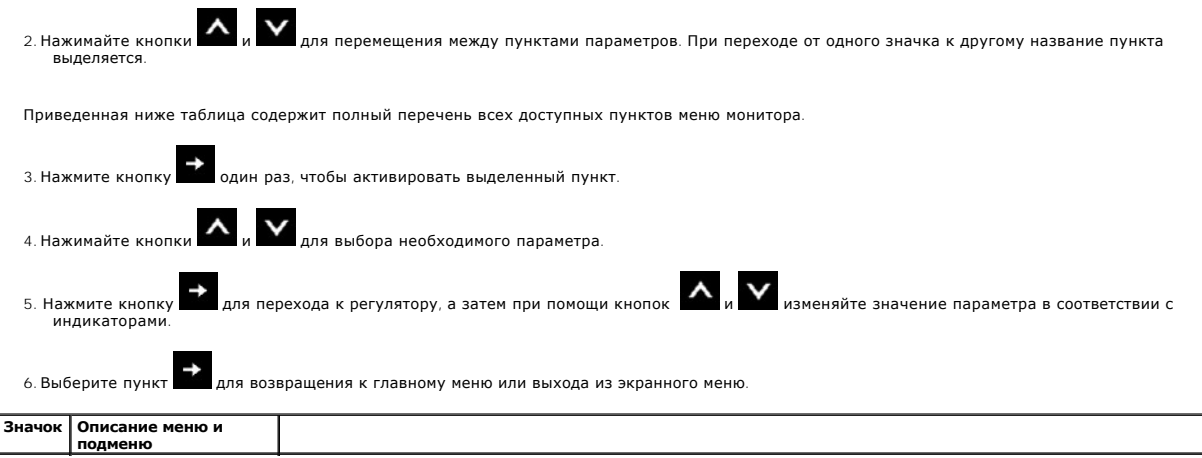

<span id="page-19-0"></span>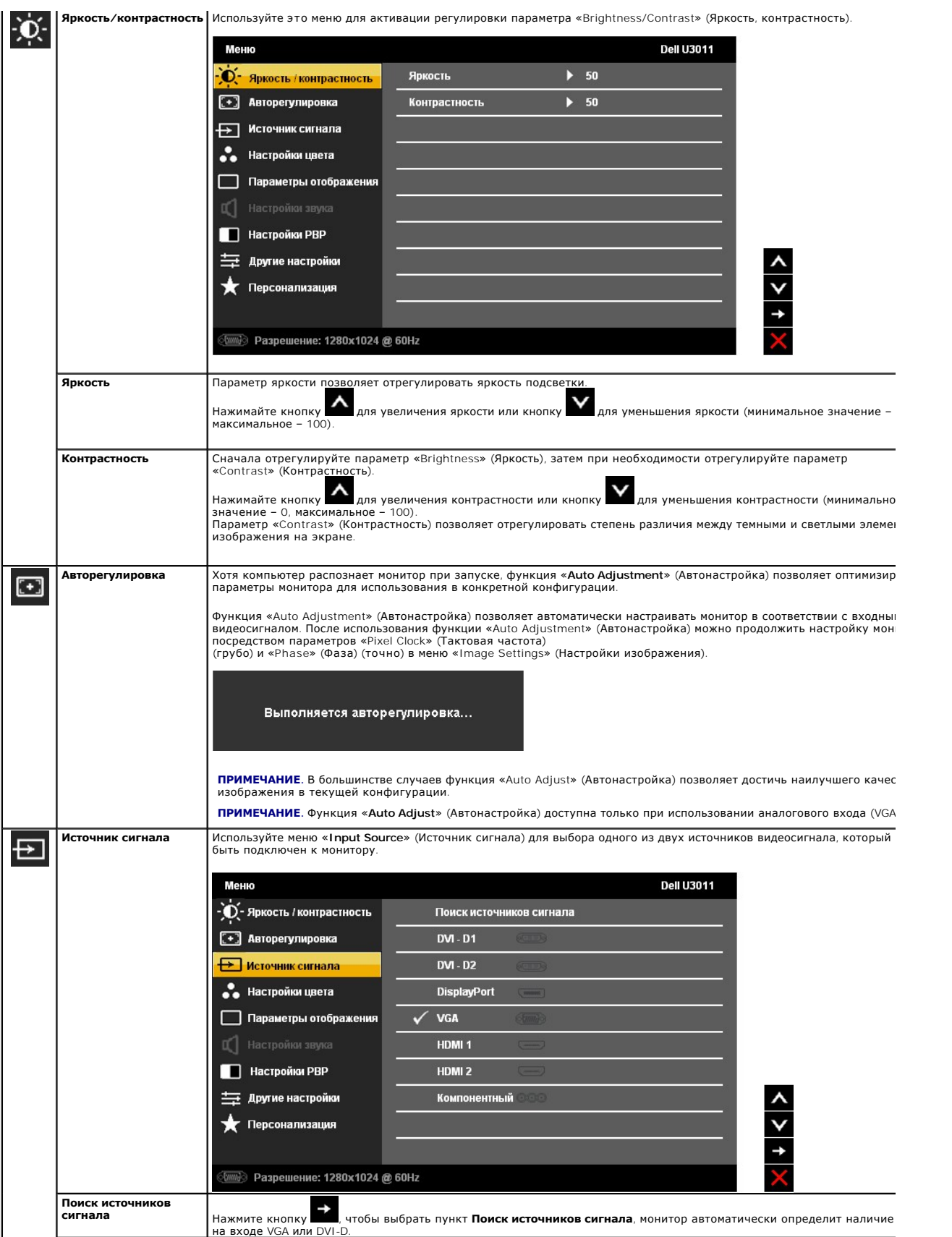

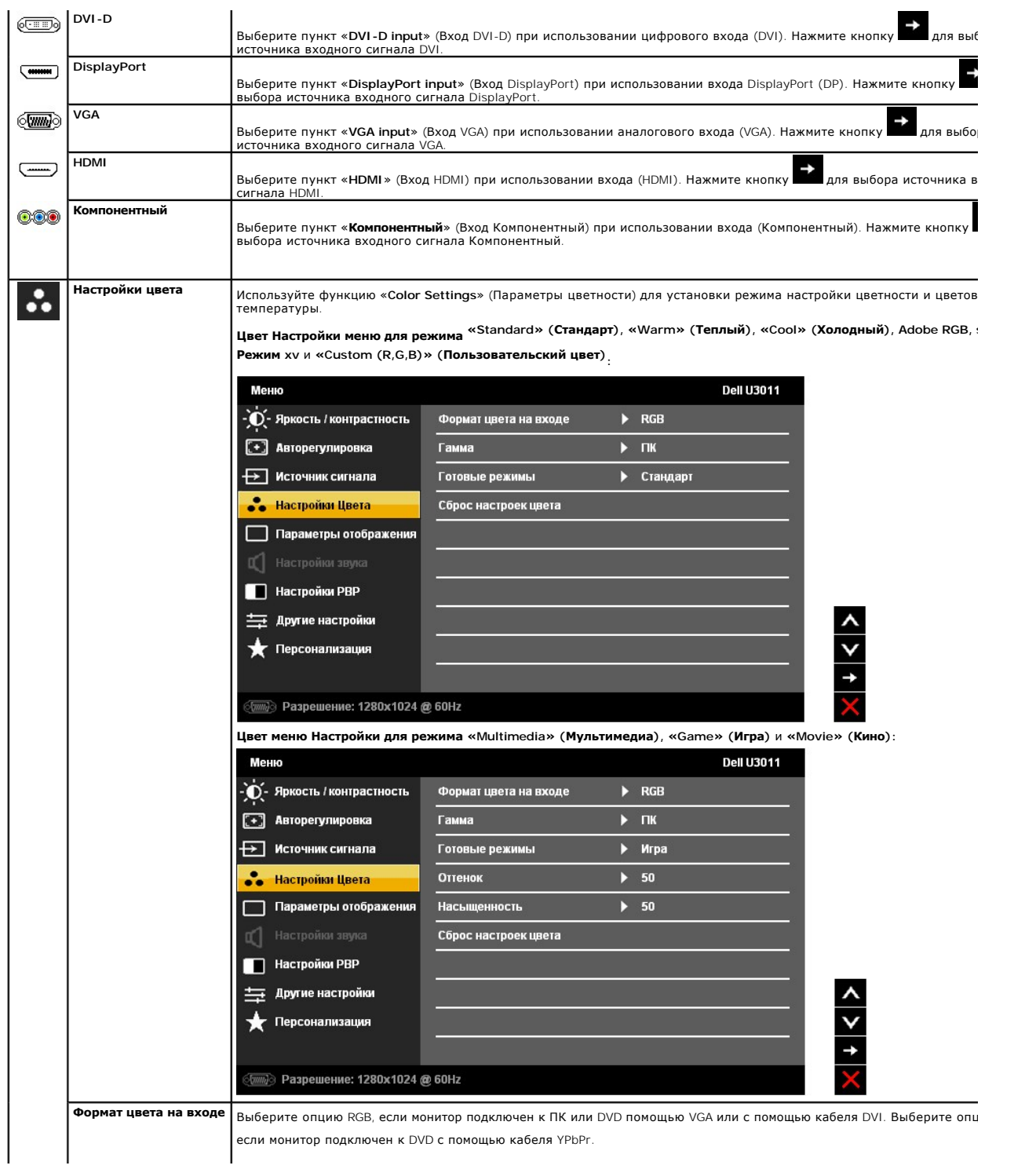

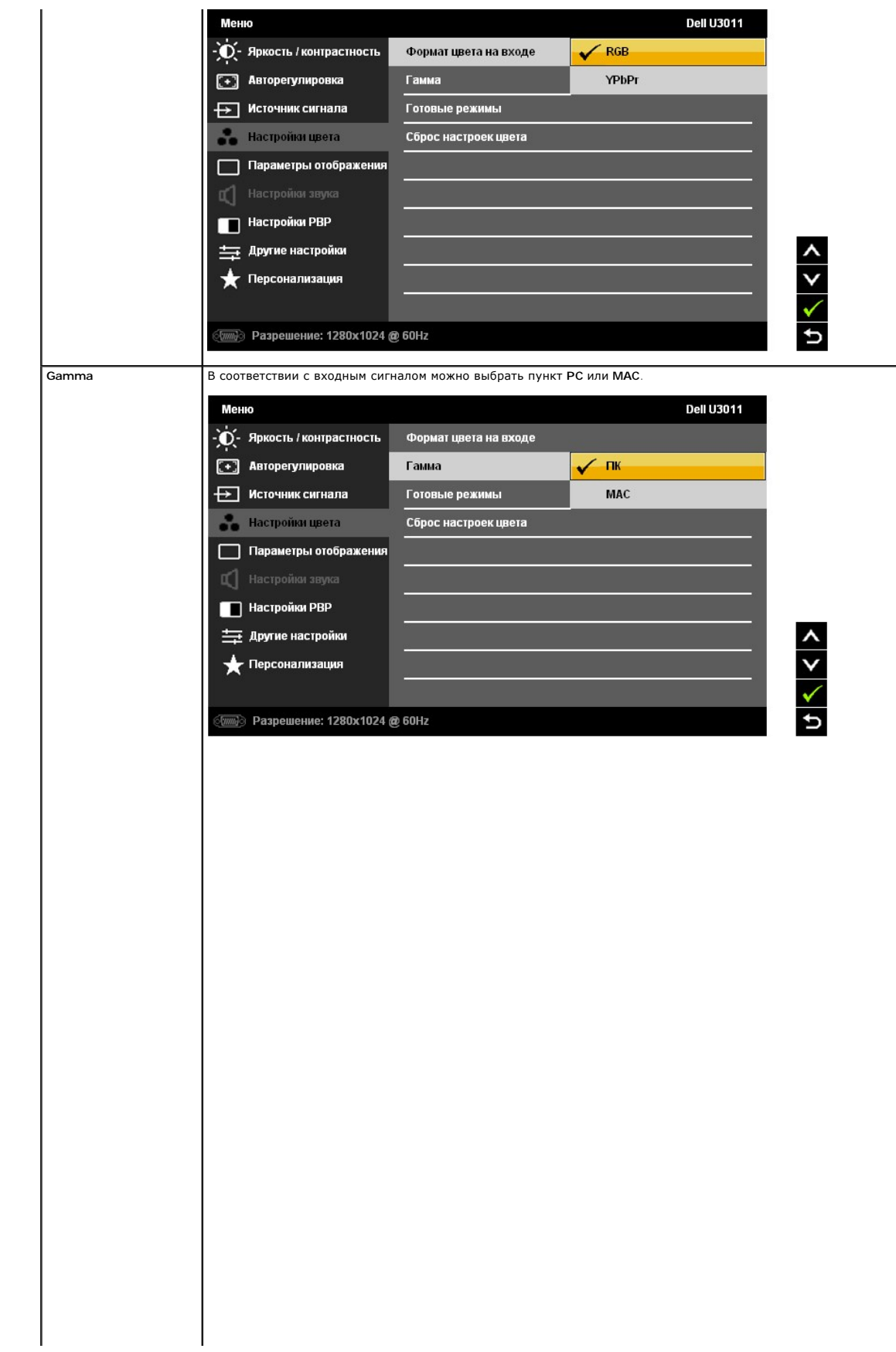

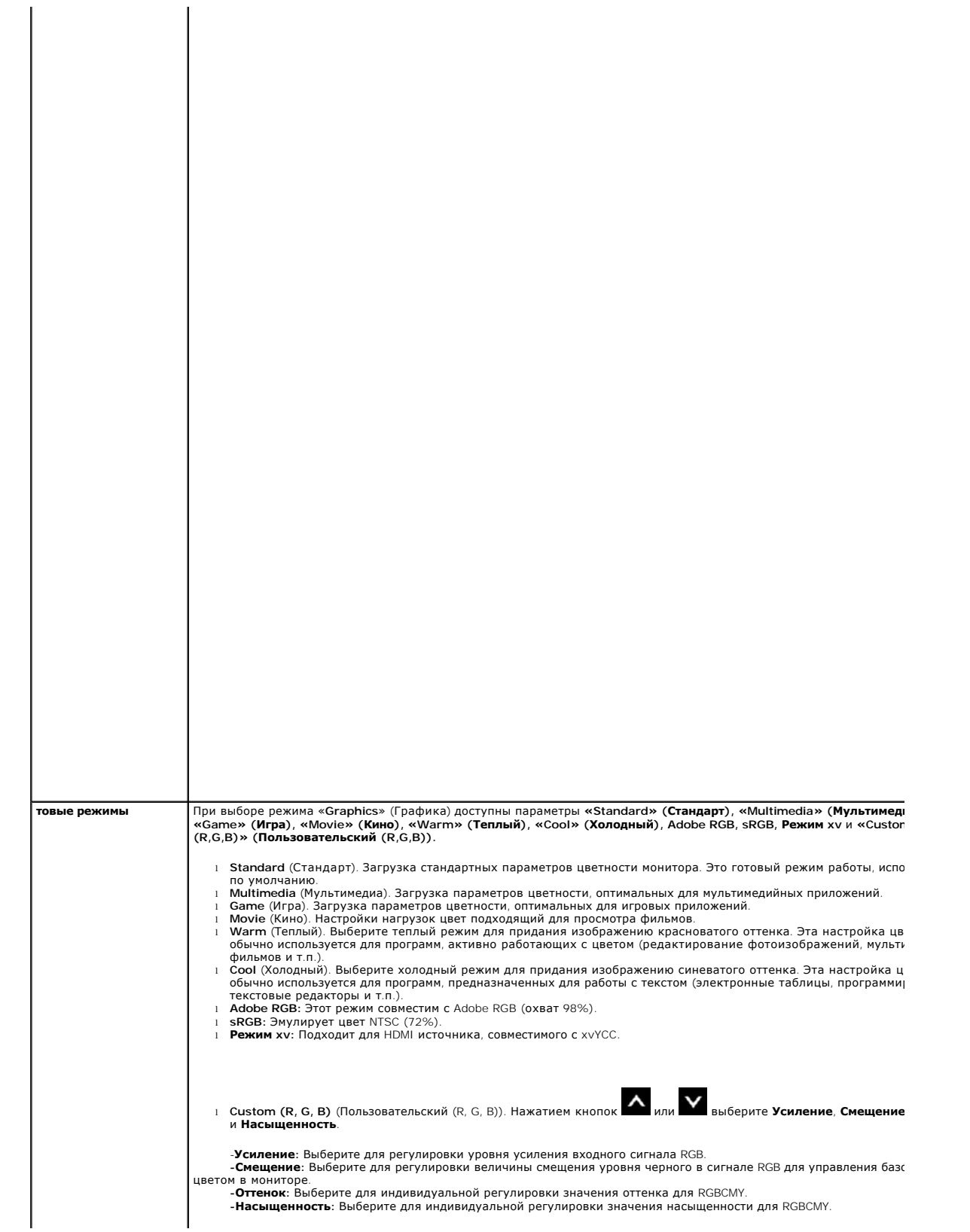

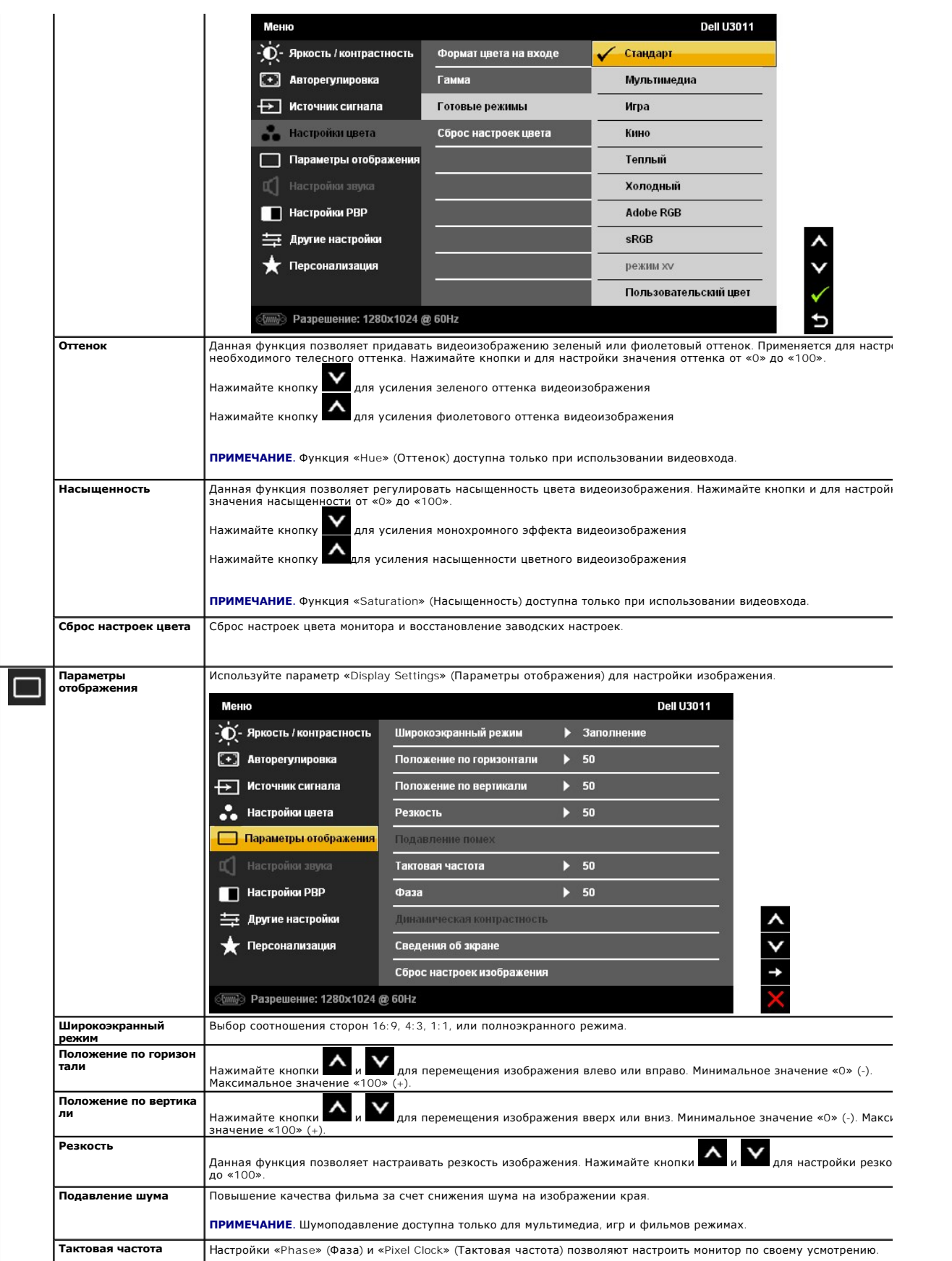

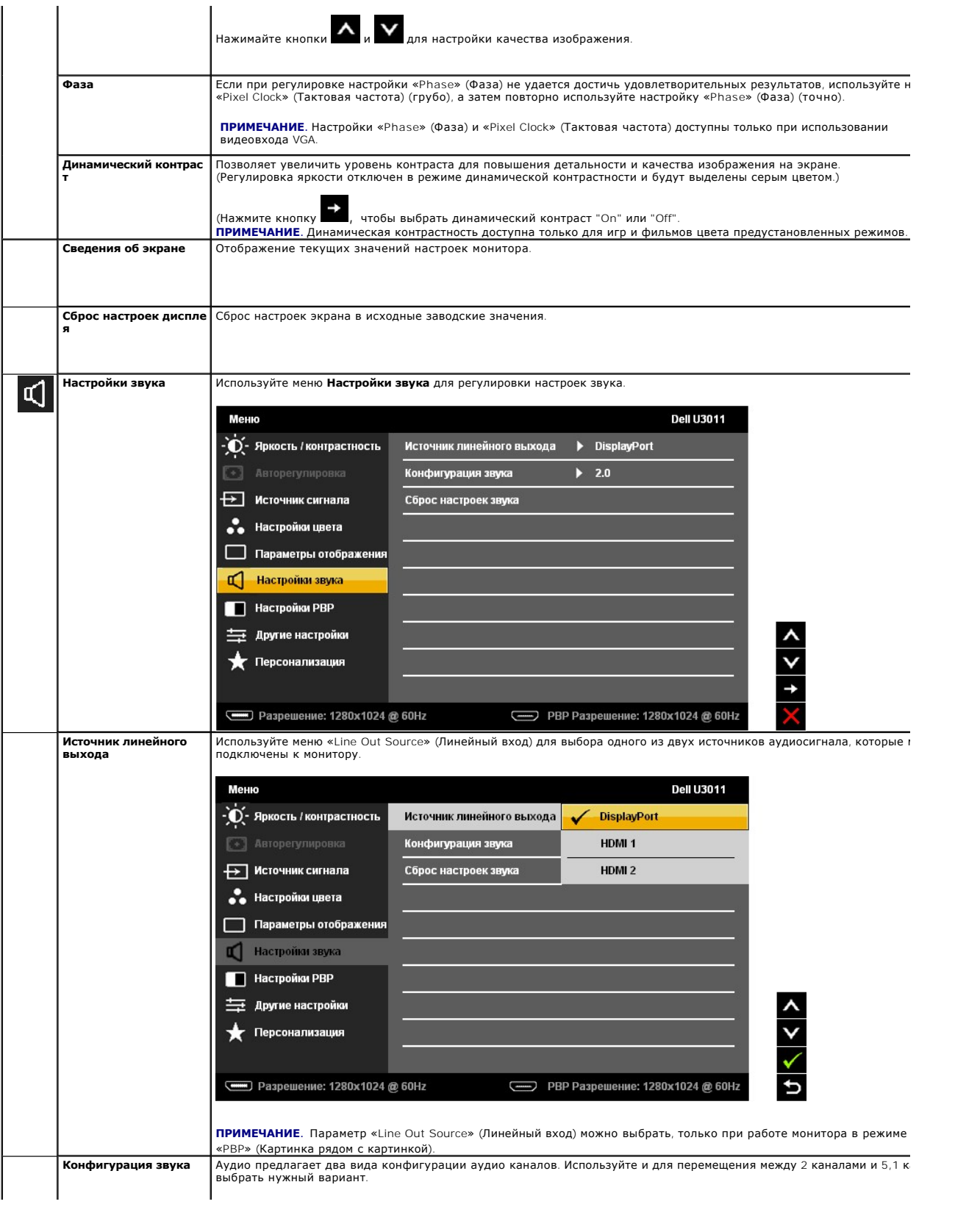

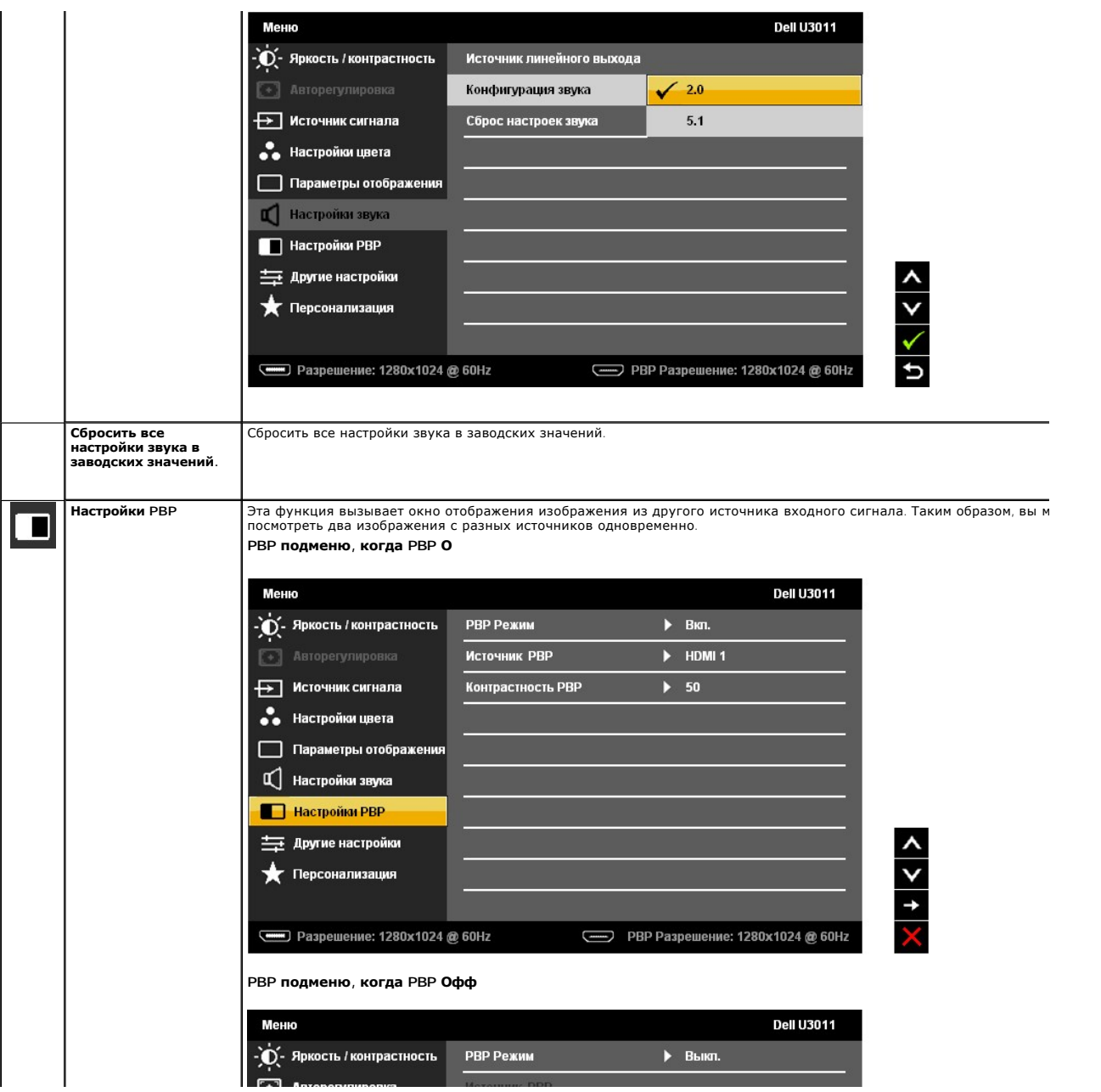

#### <span id="page-30-0"></span>**Настройка монитора**

**Плоский монитор Dell™ U3011**

#### **Настройка разрешения дисплея 2048 x 1280 (источник входного сигнала VGA) / 2560 x 1600 (источники входного сигнала DVI/Displayport)/ 1920 x 1200 (источник входного сигнала HDMI) (Оптимальный)**

Для оптимальной работы дисплея с операционными системами Microsoft® Windows® установите разрешение экрана 2048 x 1280 (источник входного сигнала VGA) /<br>2560 x 1600 (источники входного сигнала DVI/Displayport)/ 1920 x 1200 (источник входного сигнала HDMI):

В Windows XP.

1. Щелкните правой кнопкой мыши на рабочем столе, после чего щелкните **Свойства**.

#### 2. Выберите вкладку **Параметры**.

3. Переместите ползунок регулятора разрешения, зажав его левой кнопкой мыши, до значения разрешения экрана 2048 x 1280 (источник входного сигнала VGA) / 2560 x 1600 (источники входного сигнала DVI/Displayport)/ 1920 x 1200 (источник входного сигнала HDMI).

4. Нажмите кнопку **OK**.

В Windows Vista® или Windows® 7.

1. Правой кнопкой мыши щелкните рабочий стол и выберите пункт **Персонализация**.

#### 2. Нажмите **Параметры дисплея**.

3. Переместите ползунок регулятора разрешения, зажав его левой кнопкой мыши, до значения разрешения экрана 2048 x 1280 (источник входного сигнала VGA) 2560 x 1600 (источники входного сигнала DVI/Displayport)/ 1920 x 1200 (источник входного сигнала HDMI).

4. Нажмите кнопку **OK**.

**ПРИМЕЧАНИЕ:** Для подключения по интерфейсу DVI следует использовать двухканальный кабель DVI, входящий в комплект поставки монитора, для достижения максимального разрешения 2560 x 1600.

 Если значение разрешения 2048 x 1280 (источник входного сигнала VGA) / 2560 x 1600 (источники входного сигнала DVI/Displayport)/ 1920 x 1200 (источник входного сигнала HDMI) не отображается в окне параметров, необходимо обновить графический драйвер. Выберите описание (из представленных ниже), которое наиболее

точно описывает ваш компьютер, перейдите по ссылке, затем следуйте появившимся инструкциям:

**1: [Если у вас ПК Dell™ или ноутбук Dell™ с доступом в Интернет](file:///C:/data/Monitors/U3011/ru/ug/internet.htm), щелкните здесь.**

**2: Если у вас ПК, [ноутбук или графическая карта не марки Dell™, щелкните здесь](file:///C:/data/Monitors/U3011/ru/ug/non-dell.htm).**

# <span id="page-31-0"></span>**Плоский монитор Dell™ U3011**

#### [Руководство пользователя](file:///C:/data/Monitors/U3011/ru/ug/index.htm)

[Настройка разрешения дисплея](file:///C:/data/Monitors/U3011/ru/ug/optimal.htm) 2048 х 1280 (источник входного сигнала VGA) / 2560 х 1600 (источники входного сигнала DVI/Displayport)/ 1920 х 1200<br>(источник входного сигнала HDMI) (Оптимальный)

#### **Информация в данном документе изменяется без предварительного уведомления. © 2010 Dell Inc. Все права защищены**

Копирование этих материалов любым способом без письменного разрешения компании Dell Inc. строго запрещается.

Товарные знаки, используемые в документе: Слово *Dell* и логотип *DELL* являются товарными знаками компании Dell Inc; *Microsoft и Windows* являются товарными знаками или защищенными товарными знаками корпорации Microsoft в Соединенных Штатах и/или других странах. /nte/ является зарегистрированным товарным знаком компании Intel<br>Corporation в США и других странах. АТІ является торговой комп

Другие товарные знаки и торговые наименования могут использоваться в том документе с указанием их правоком пос<br>притязаний на любые товарные знаки и торговые наименование, кроме тех, что принадлежат компании Dell.

#### **Модель U3011t**

**июль 2010 г. Вып. A00**

### <span id="page-32-0"></span>**Настройка монитора**

**Плоский монитор Dell™ U3011 Руководство пользователя.**

- [Подключение монитора](#page-32-1)
- [Укладка кабелей](#page-33-0)
- [Установка модуля акустических систем](#page-33-1) Dell Soundbar (поставляется по заказу)
- [Снятие стойки](#page-34-0)
- [Установка стойки](#page-34-1)

#### <span id="page-32-1"></span>**Подключение монитора**

**ОСТОРОЖНО!** Следуйте <u>Инструкциям по технике безопасности</u> при выполнении любых процедур,<br>приведенных в этом разделе.<br>**ПРИМЕЧАНИЕ:** Подключение входного USB-кабеля позволяет использовать в мониторе разъемы USB и устройст

Для подключения монитора к ПК выполните следующие действия:

- 1. Выключите компьютер и отключите кабель питания от сети.
- 2. Подсоедините белый (цифровой DVI-D), синий (аналоговый VGA) или черный (DisplayPort) соединительный кабель монитора к соответствующему<br>видеоразъему на задней панели компьютера. Не подключайте три кабеля одновременно к
- 3. Подключите входной кабель USB.

#### **Подключение белого кабеля DVI и входного кабеля USB**

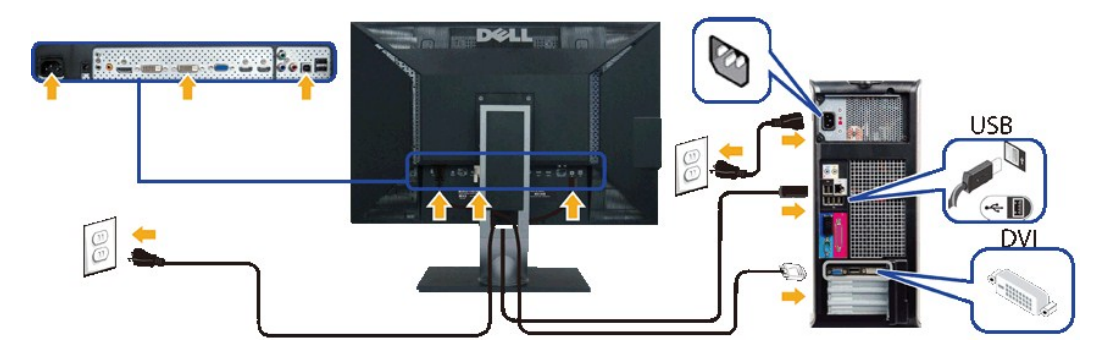

**ПРИМЕЧАНИЕ**: [В вашем мониторе есть два разъема](file:///C:/data/Monitors/U3011/ru/ug/operate.htm#Input_Source) DVI. Выбрать источник входного сигнала (DVI-D 1 или DVI-D 2) можно в экранном меню в параме<br><u>сигнала</u>.

#### **Подключение синего кабеля VGA и входного кабеля USB**

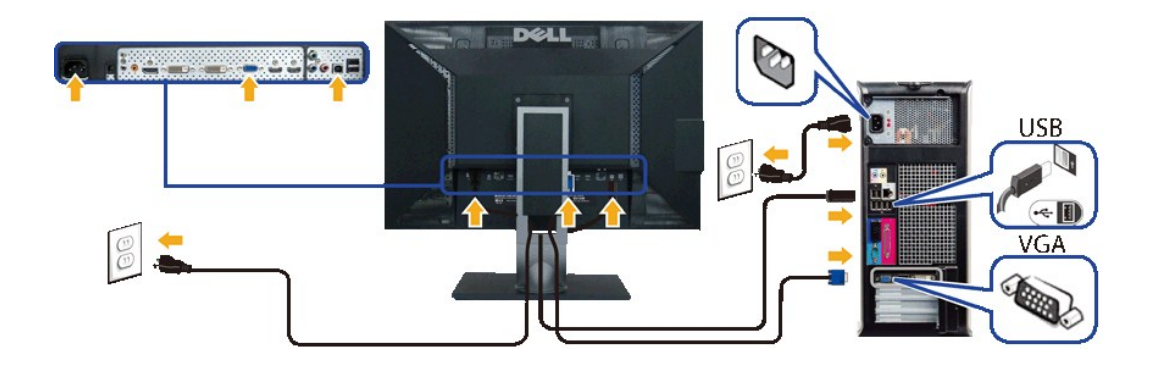

#### **Подключение черного кабеля DisplayPort и входного кабеля USB**

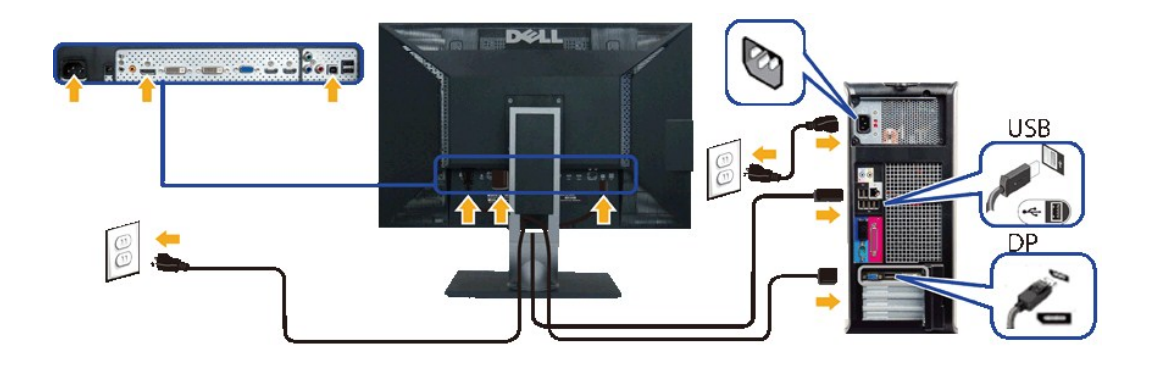

**ВНИМАНИЕ!** Рисунки приведены только для иллюстрации. Внешний вид компьютера может отличаться от показанного.

Подключив кабель DVI/VGA/DisplayPort , выполните описанную ниже процедуру, чтобы завершить установку монитора:

- l Подключите шнуры питания компьютера и монитора к розеткам.
- $\,$ 1 Включите монитор и компьютер.<br>Если на мониторе появится изображение, значит, установка завершена. [Если на мониторе изображение отсутствует](file:///C:/data/Monitors/U3011/ru/ug/solve.htm), то см. раздел <u>Устранение</u>
- п<u>роблем.</u><br>1 Чтобы аккуратно уложить кабели, пропустите их через специальное отверстие в подставке монитора.

#### <span id="page-33-0"></span>**Укладка кабелей**

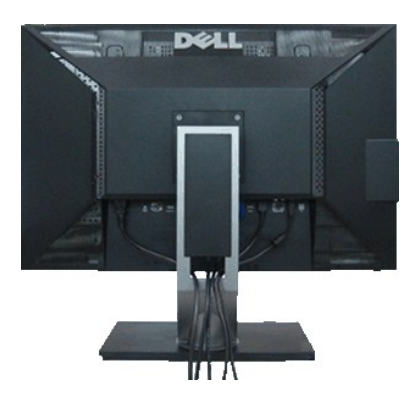

После подключения всех необходимых кабелей к монитору и ПК (см. <u>Подключение монитора</u> для подключения кабелей) воспользуйтесь отверстием для<br>прокладки кабелей, как показано выше.

<span id="page-33-1"></span>**Установка модуля акустических систем Dell Soundbar (поставляется по заказу)**

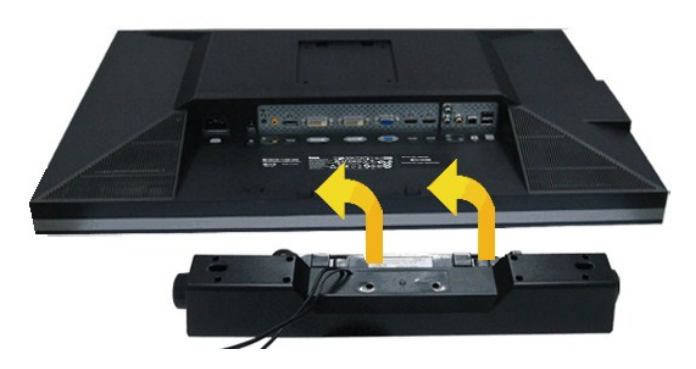

- 1. Разверните монитор обратной стороной к себе (или встаньте лицом к задней панели). Совместите и вставьте две лапки ([снизус](file:///C:/data/Monitors/U3011/ru/ug/about.htm#Bottom%20View)зади монитора) в про акустической системе.
- 2. Смещайте систему Soundbar влево, пока она не зафиксируется.
- 3. Подключите систему к разъему выхода постоянного тока(см. вид снизу для справки).
- 4. Подключите кабель, выходящий из задней стенки системы Soundbar (на его конце находится стереофонический мини-разъем светло-зеленого цвета выхода аудиосигнала на ПК.
- **ВНИМАНИЕ!** Не используйте другие акустические устройства, кроме Dell Soundbar.  $\triangle$

**И ПРИМЕЧАНИЕ**. Разъем выхода постоянного тока + 12 В предназначен только для системы Soundbar.

#### <span id="page-34-0"></span>**Снятие стойки**

**ПРИМЕЧАНИЕ.** Чтобы не поцарапать экран ЖКД во время снятия стойки, поместите монитор на чистую поверхность.

**И ПРИМЕЧАНИЕ**. Для установки с любого другого стенда, пожалуйста, обратитесь к соответствующей руководство по установке стенда для инструкции по установке.

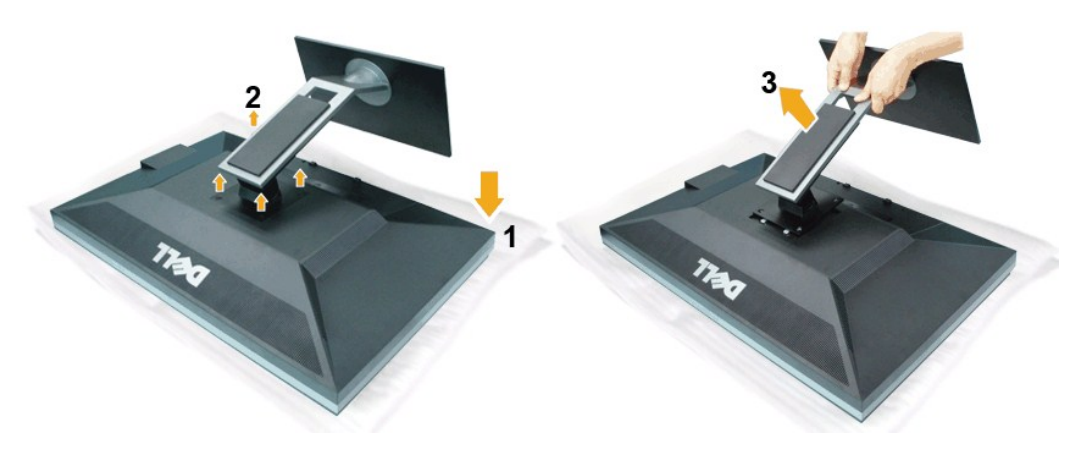

Чтобы снять стойку, выполните следующие действия:

- 1. Установите монитор на ровную поверхность.
- 
- 2. Удалите четыре винта со стенда. 3. Потяните стойку вверх и снимите ее с монитора.

#### <span id="page-34-1"></span>**Установка стойки**

**ПРИМЕЧАНИЕ.** Для установки с любого другого стенда, пожалуйста, обратитесь к соответствующей руководство по установке стенда для инструкции по установке.

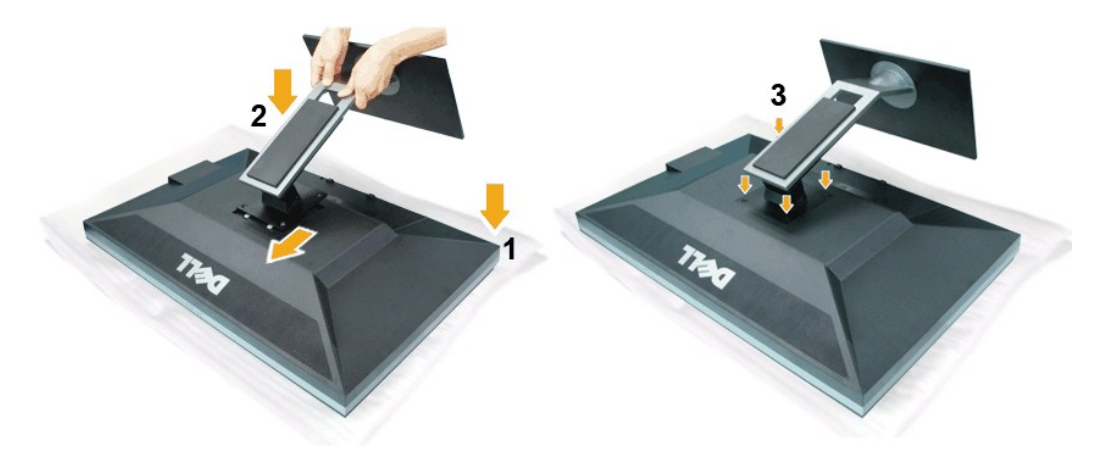

Чтобы установить монитор на стойку, выполните следующие действия:

- 
- 1. Установите монитор на ровную поверхность.<br>2. Совместите два выступа на верхней части подставки с выемкой на задней панели монитора.<br>3. Опустите подставку на заднюю панель монитора и затяните болты, как показано.
- 

#### <span id="page-36-0"></span>**Поиск и устранение неполадок**

**Плоский монитор Dell™ U3011 Руководство пользователя.**

- [Самопроверка](#page-36-1)
- [Встроенная диагностика](#page-36-2)
- [Типичные неполадки](#page-37-0)
- Неполадки, [характерные для этого изделия](#page-38-0)
- Неполадки, [связанные с интерфейсом универсальной последовательной шины](#page-39-0) (USB)
- [Неполадки с акустической системой Dell™ Soundbar](#page-39-1)

**ОСТОРОЖНО!** Следуйте [Инструкциям по технике безопасности](file:///C:/data/Monitors/U3011/ru/ug/appendx.htm#Safety%20Information) при выполнении любых процедур, приведенных в этом разделе.

#### <span id="page-36-1"></span>**Самопроверка**

Монитор поддерживает функцию самопроверки, с помощью которой можно проверить правильность работы монитора. Если монитор и компьютер правильно подключены, но экран монитора остается темным, запустите самопроверку, выполнив следующие действия.

- 1. Выключите компьютер и монитор.
- 2. Отключите видеокабель от компьютера. Для правильного выполнения процедуры Self-Test (Самопроверка), отключите цифровой (белый разъем)
- и аналоговый (синий разъем) кабели от компьютера. 3. Включите монитор.

На экране появится плавающее окно (на черном фоне), если на монитор не поступает видеосигнал, а устройство работает должным образом. В режиме самопроверки индикатор питания горит зеленым. В зависимости от выбранного входного сигнала на экране будет время от времени всплывать одно из следующих окон.

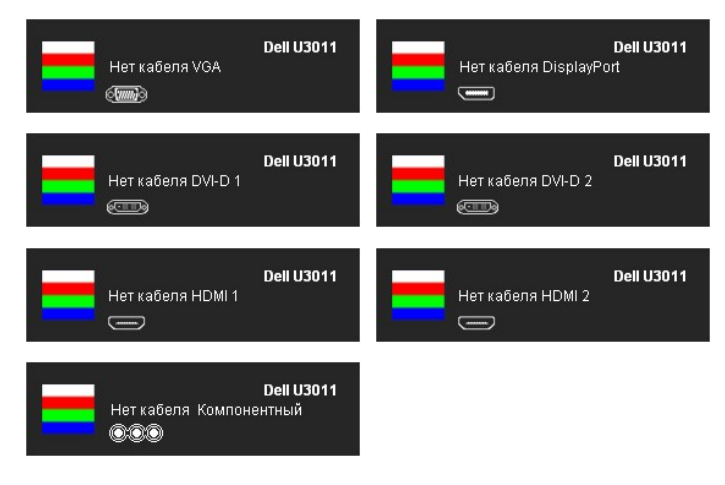

- 4. Это диалоговое окно появляется в режиме нормальной работы системы при отключении или повреждении видеокабелей. 5. Выключите монитор и снова подключите видеокабель. После этого включите компьютер и монитор.
- 

Если экран монитора остается пустым после выполнения вышеуказанной процедуры, проверьте видеоконтроллер и компьютер, т.к. в работе монитора неполадки отсутствуют.

#### <span id="page-36-2"></span>**Встроенная диагностика**

Монитор поддерживает инструмент встроенной диагностики, с помощью которого можно определить, что является ли причиной неполадок – неисправность монитора, компьютера или видеокарты.

**ПРИМЕЧАНИЕ.** Запустить встроенную диагностику можно только если видеокабель отключен, а монитор переключен в режим *Self-test*  (Самопроверка).

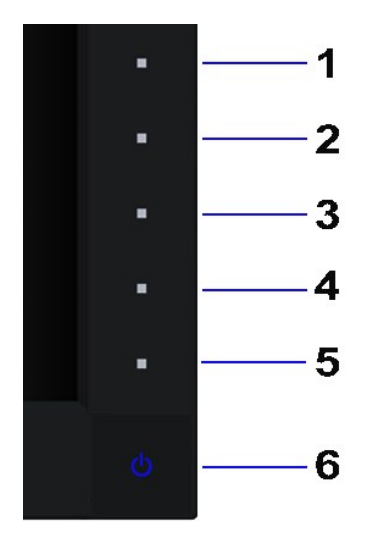

Чтобы запустить встроенную диагностику, выполните следующие действия.

- 
- 
- 1. Убедитесь, что на экране отсутствует пыль.<br>2. Отключите видеокабели от компьютера и м<br>3. Нажмите и в течение 2 секунд удерживайте 2. Отключите видеокабели от компьютера и монитора. После этого монитор переключается в режим самопроверки.<br>3. Нажмите и в течение 2 секунд удерживайте одновременно нажатыми кнопки **Кнопка 1 и Кнопка 4** , расположенные Появится серый экран.
- 
- 4. Внимательно осмотрите экран на предмет отсутствия дефектов.<br>5. Нажмите кнопку **Кнопка 4** , расположенную на передней панели, еще раз. Цвет экрана изменится на красный.<br>6. Осмотрите экран на предмет отсутствия деф
- 
- 6. Осмотрите экран на предмет отсутствия дефектов.<br>7. Повторите шаги 5 и 6, чтобы проверить экран, когда его цвет станет зеленым, синим, черный и белым.

Проверка завершается, когда цвет экрана становится белым. Чтобы выйти из режима диагностики, нажмите кнопку **Кнопка 4** еще раз.

Если в результате использования инструмента встроенной диагностики не будут выявлены неполадки, это будет значить, что монитор работает должным образом. Проверьте видеокарту и компьютер.

#### <span id="page-37-0"></span>**Типичные неполадки**

В таблице ниже содержится общая информация о типичных проблемах с монитором, которые могут возникнуть у пользователя, и возможные решения.

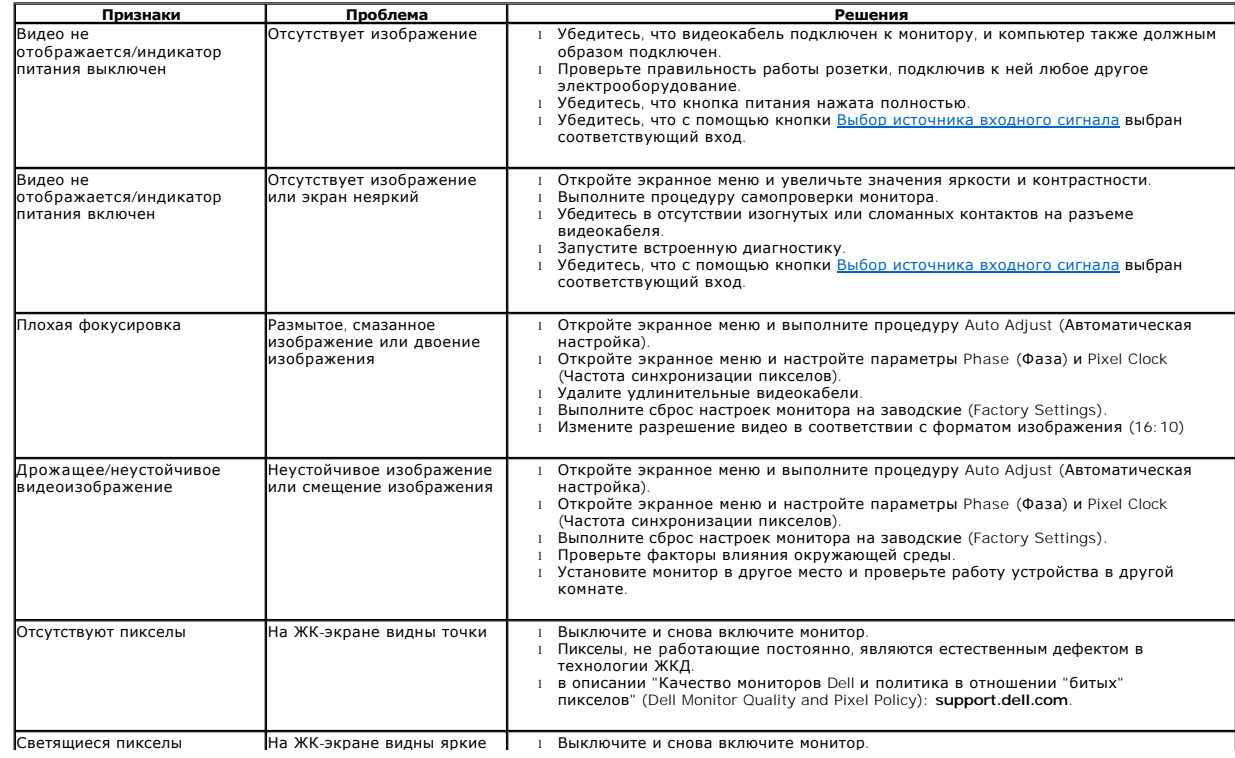

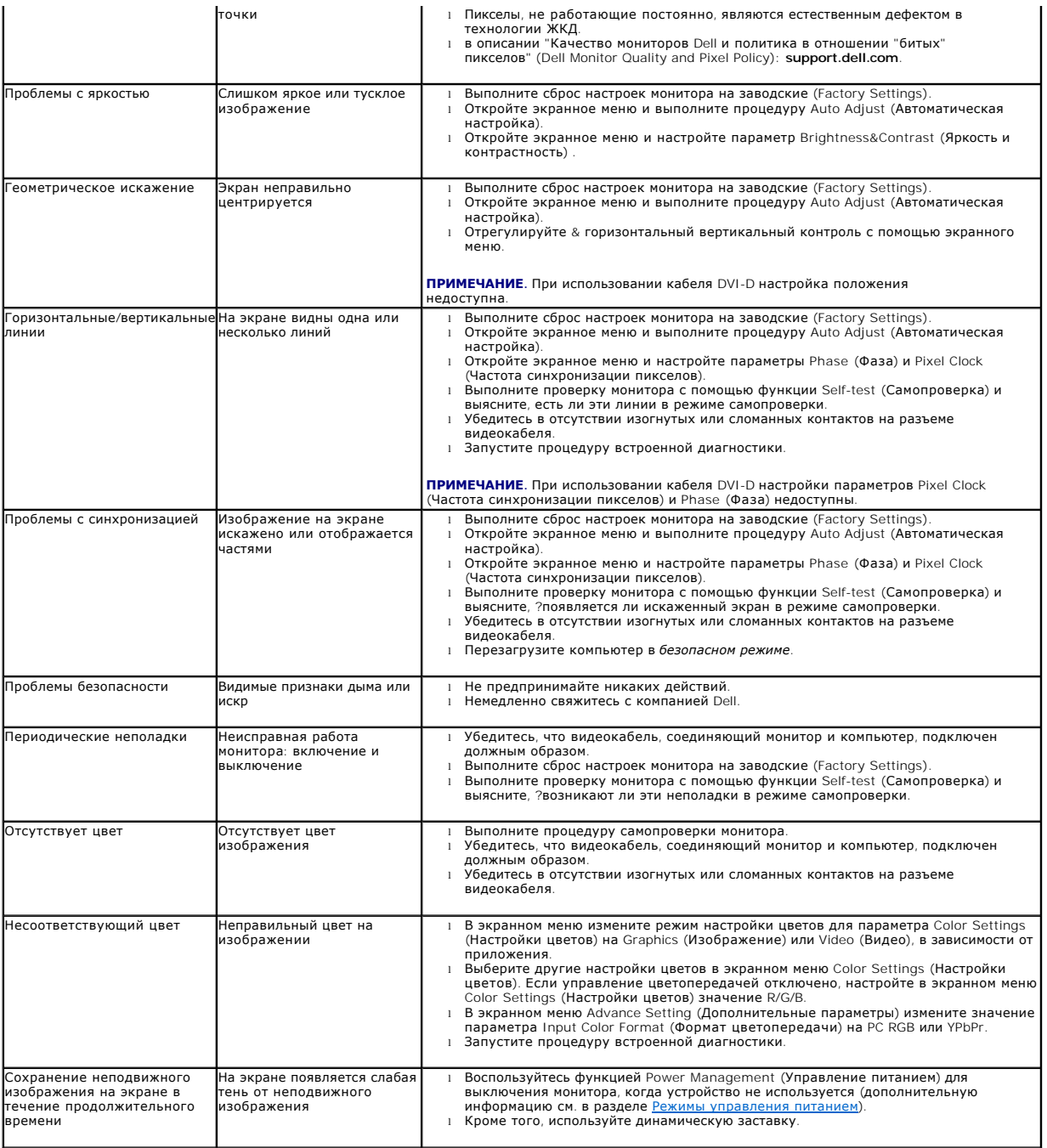

# <span id="page-38-0"></span>**Неполадки, характерные для данного изделия**

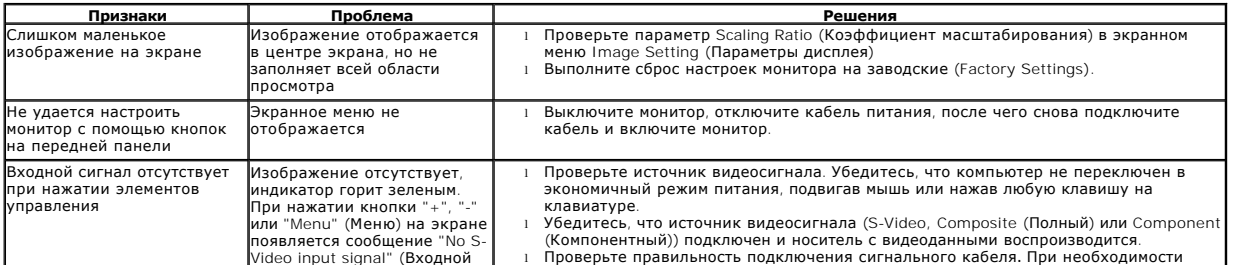

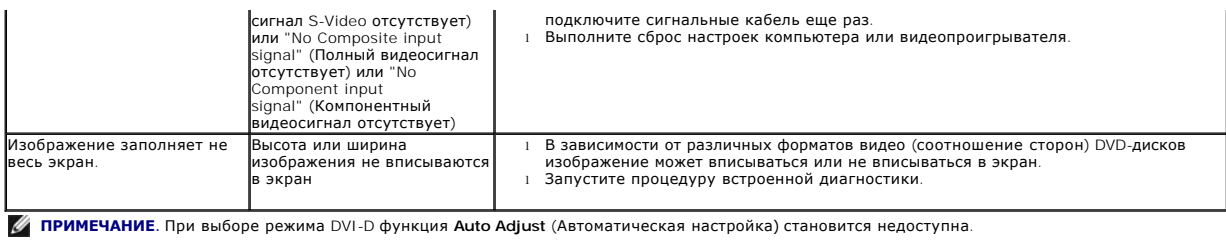

#### <span id="page-39-0"></span>**Неполадки, связанные с интерфейсом универсальной последовательной шины (USB)**

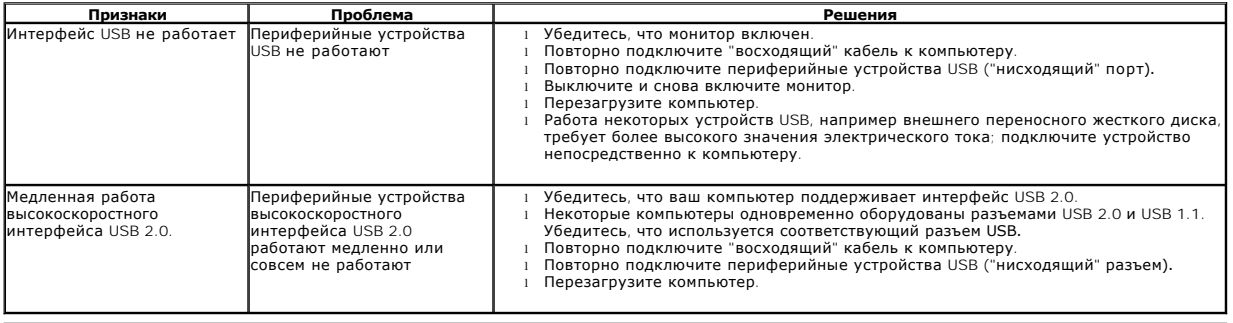

# <span id="page-39-1"></span>**Неполадки с акустической системой Dell™ Soundbar**

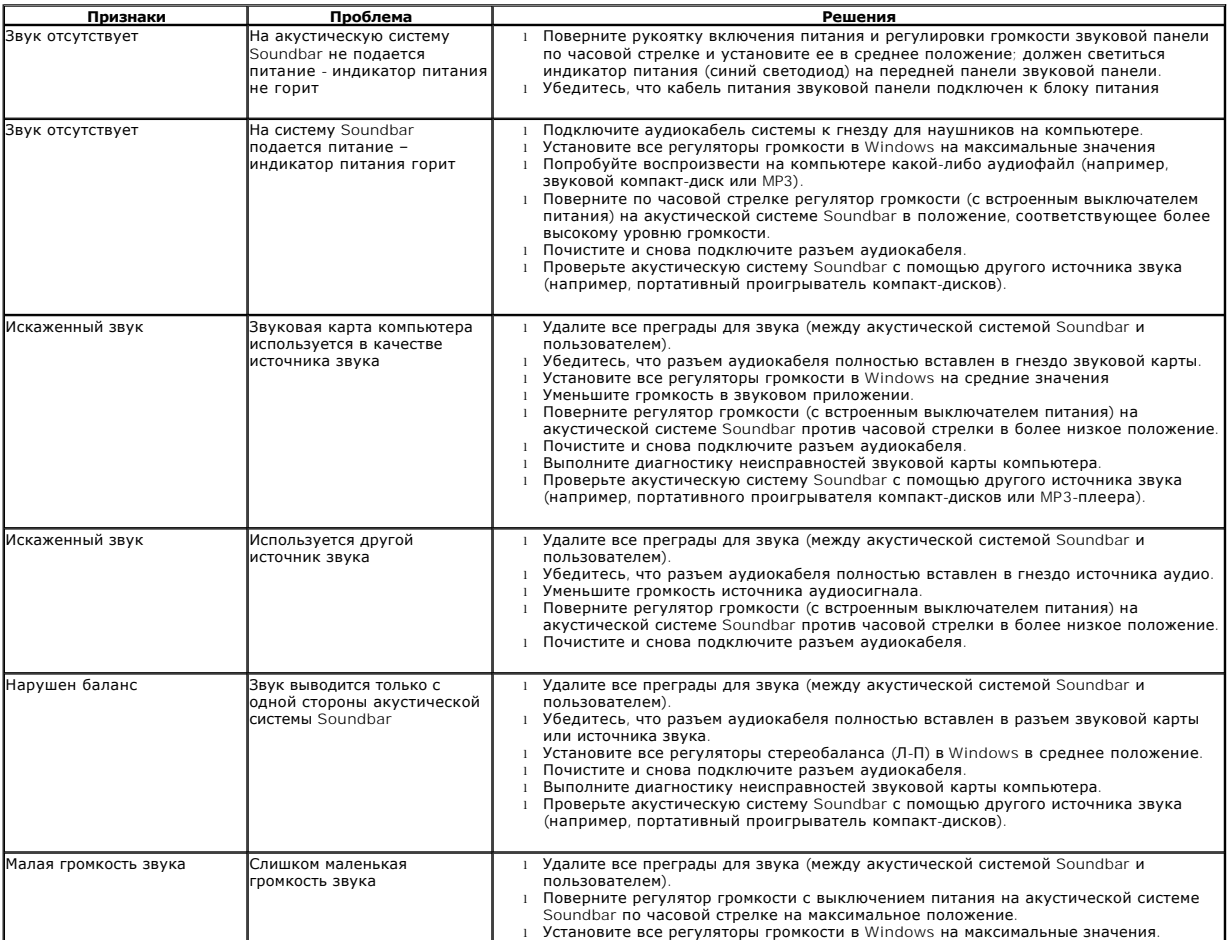

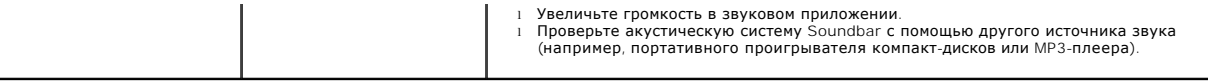